# <span id="page-0-0"></span>**Section 2 My Favorites**

[What's a Favorites](#page-1-0) [Opening a Document from Favorites](#page-1-0) **[Download](#page-3-0)** [Version Number Right-click menu](#page-4-0) [Multi-Select Download](#page-6-0) [Thumbnail Viewer Behavior](#page-7-0)

**[Menu](#page-8-0)** 

[Action buttons and More menu](#page-10-0) [Add to Favorites](#page-11-0) [Remove from Favorites](#page-13-0) [Sharing Data](#page-14-0) [Folder navigation and management](#page-16-0)  [Create a New Folder](#page-16-0) [Rename Folder](#page-18-0) [Add to Folder](#page-19-0) [Folder Navigation](#page-20-0) [Copy Record](#page-21-0) / [Copy Folder](#page-22-0) [Delete Record](#page-23-0) / [Delete Folder](#page-24-0) [Assign Lock to Someone Else](#page-25-0) [Bulk Version Up](#page-26-0) [Create Tree](#page-28-0) [Add To Tree](#page-29-0)

[Image Carousel Viewer](#page-30-0)

[Image Viewer Page](#page-33-0)

- [If user has MarkUp](#page-33-0) Controls permission
- [Fillable PDF Form](#page-34-0)
- [If user doesn't have MarkUp](#page-35-0) Controls permission

[Supported File Types](#page-36-0)

<span id="page-1-0"></span>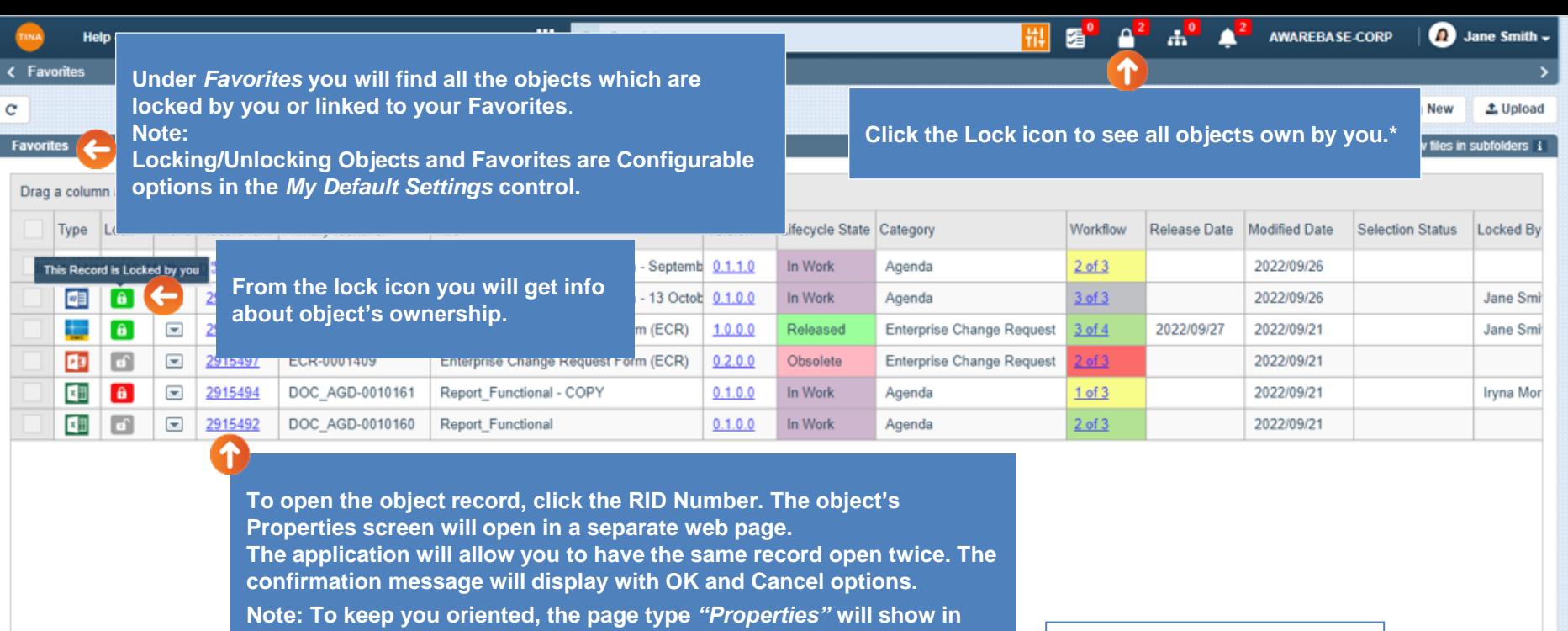

**the Breadcrumb and in the browser page tab.**

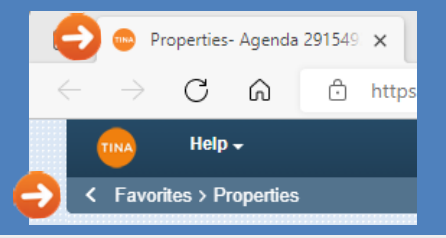

The Record is already opened in another tab.<br>Do you still want to open the record?

 $OK$ 

Cancel

 $\overline{4}$ 

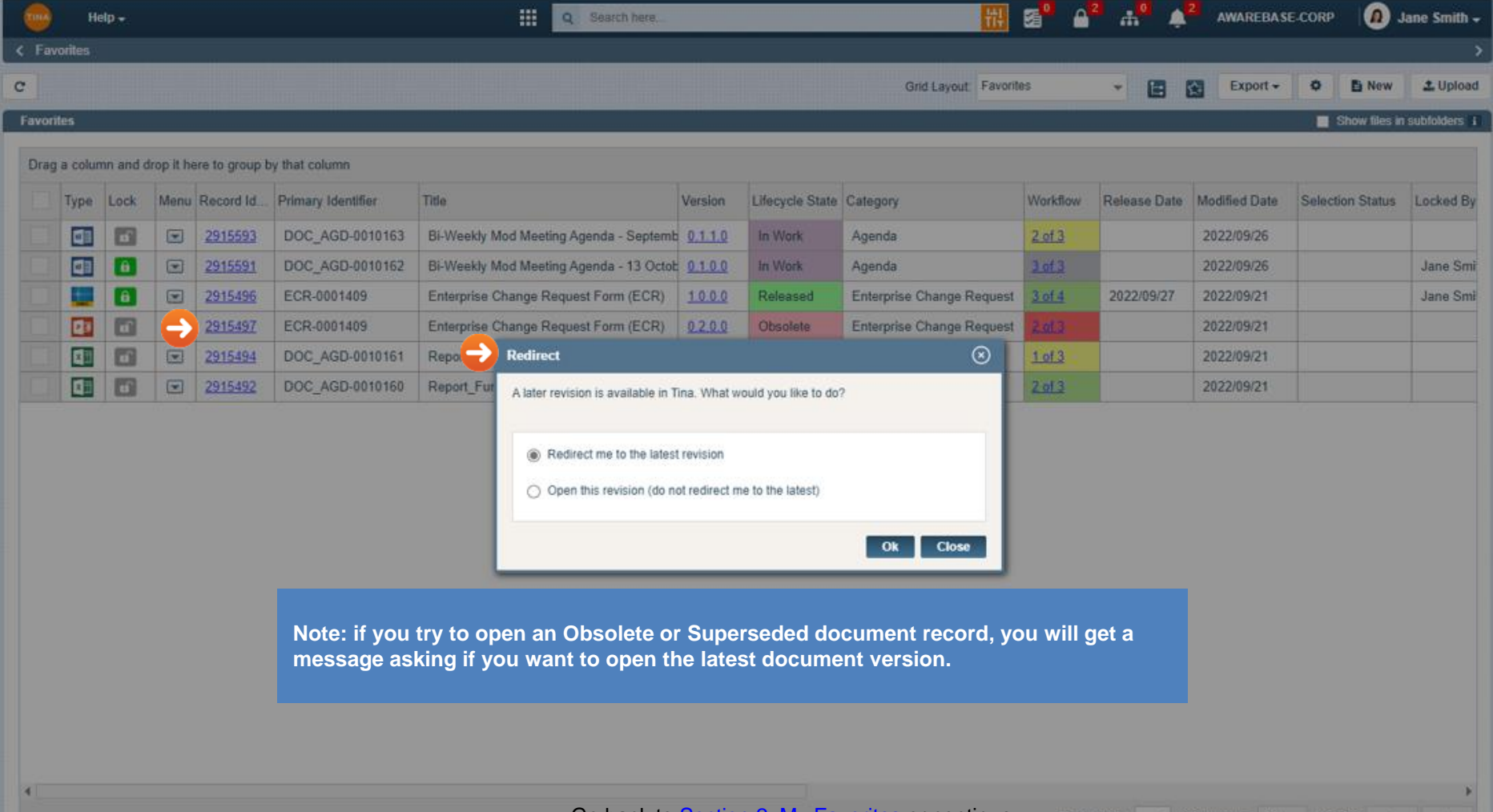

Go back to [Section 2: My Favorites](#page-0-0) or continue.

Go to page 1 Show rows:  $50 - 1.6$  of 6

<span id="page-3-0"></span>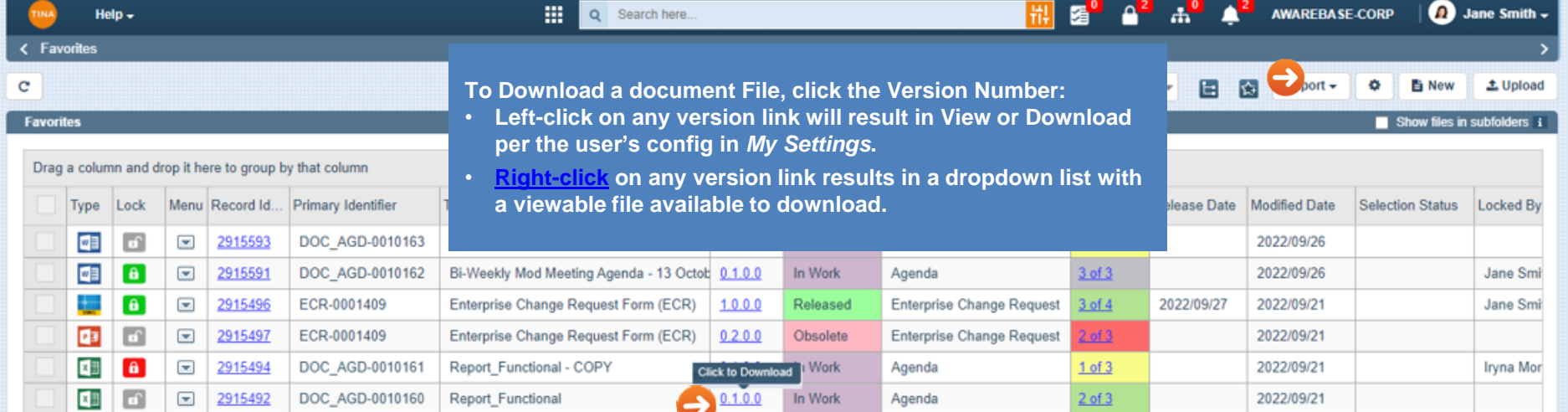

**In** *My Settings***[, you can specify the Hover](#page-7-0)  Over Version Number behavior.**

 $\overline{4}$ 

û,

<span id="page-4-0"></span>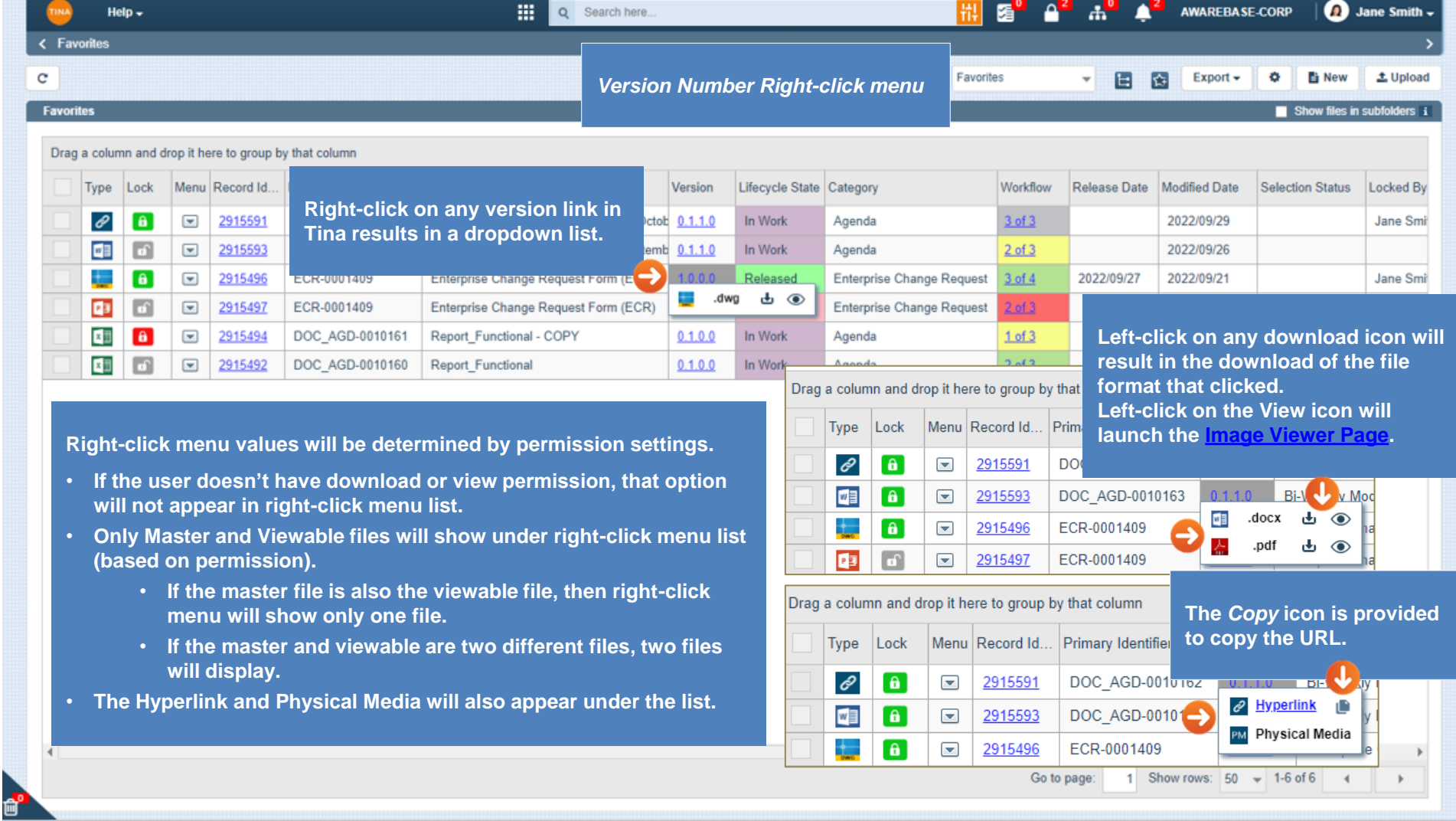

Vork

eased

solete

**Nork** 

**Vork** 

Agenda

Agenda

Agenda

Enterprise Change Request

**Enterprise Change Request** 

**SVEETVING** 

2022/09/26

2022/09/21

2022/09/21

2022/09/21

2022/09/21

Show rows:  $50 \div 1.6$  of 6 4

ed By

Jane Smi

Jane Smi

Iryna Mor

Drag a column and drop it here to group by that column

c

## **Favorites**

pload **If you don't have the Download/View permissions, by clicking the**  ers i **version number, the following message will display:**

Æ,

2022/09/27

*"View or download not permitted. Right-click on the version number to explore other ways to access this file"***.**

**A MEM** 

 $3 of 3$ 

 $3$  of  $4$ 

 $2 of 3$ 

 $1 of 3$ 

 $2$  of  $3$ 

Go to page:

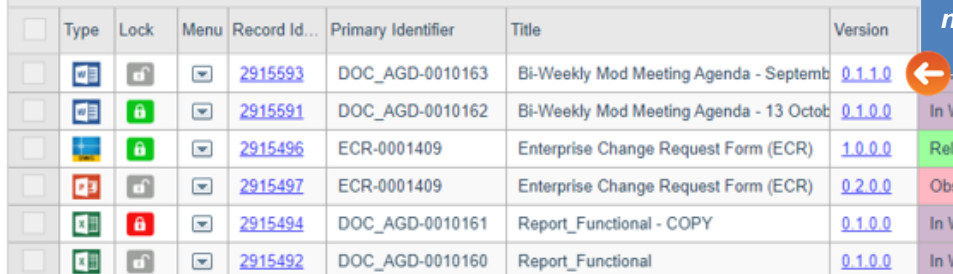

**Favorites** 

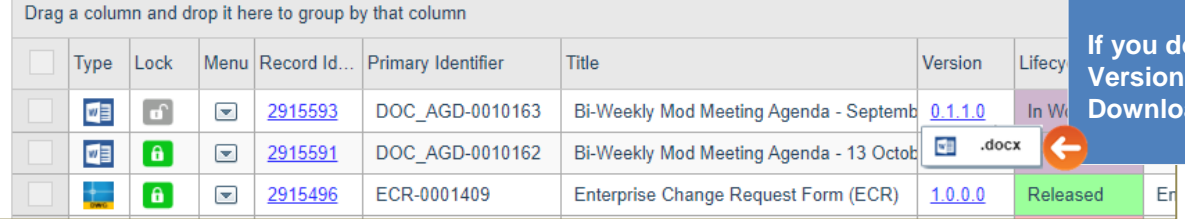

on't have the Download/View permissions, the **Number right-click menu will not display the ad and View icons.** 

Go back to [Section 2: My Favorites](#page-0-0) or continue.

<span id="page-6-0"></span>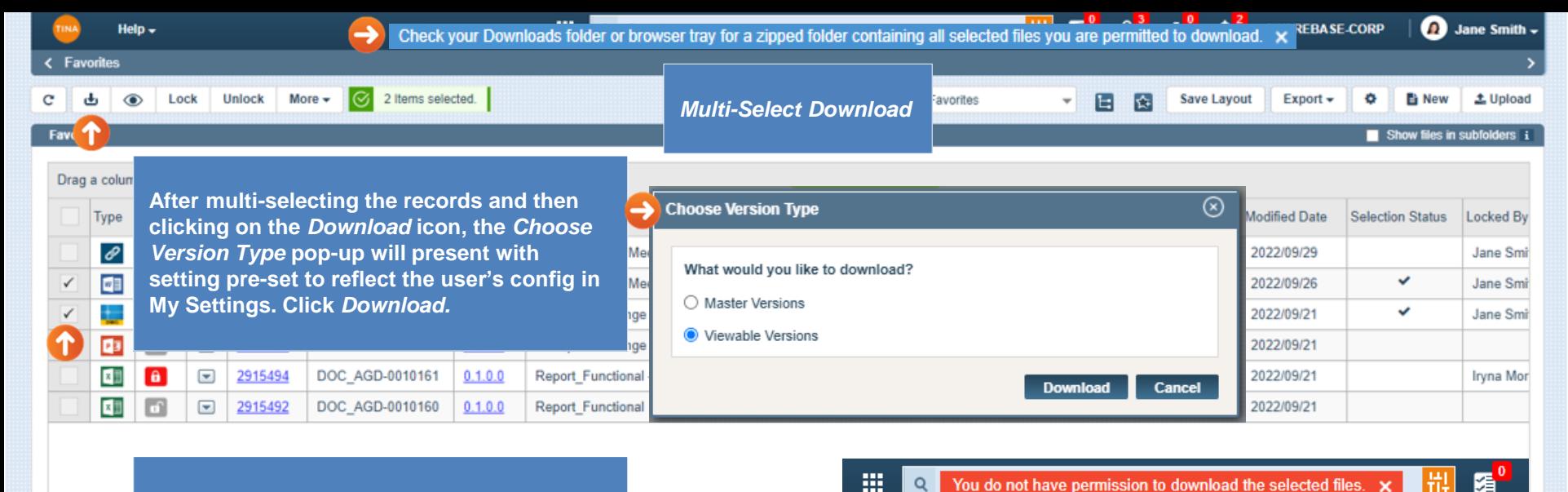

**If you have permissions to download all selected files, the following blue message will display:**

**"Check your Downloads folder or browser tray for a zipped folder containing all selected files you are permitted to download".**

Q …  $\Diamond$ 

m. Downloads TinaFiles\_cc130\_140235.zip

÷

ď

Open file

**If you don't have permissions to download all selected files, the following red message will display: "You don't have permissions to download the selected files".**

Go back to **[Section 2: My Favorites](#page-0-0)** or continue.<sup>Go to page:</sup>

<span id="page-7-0"></span>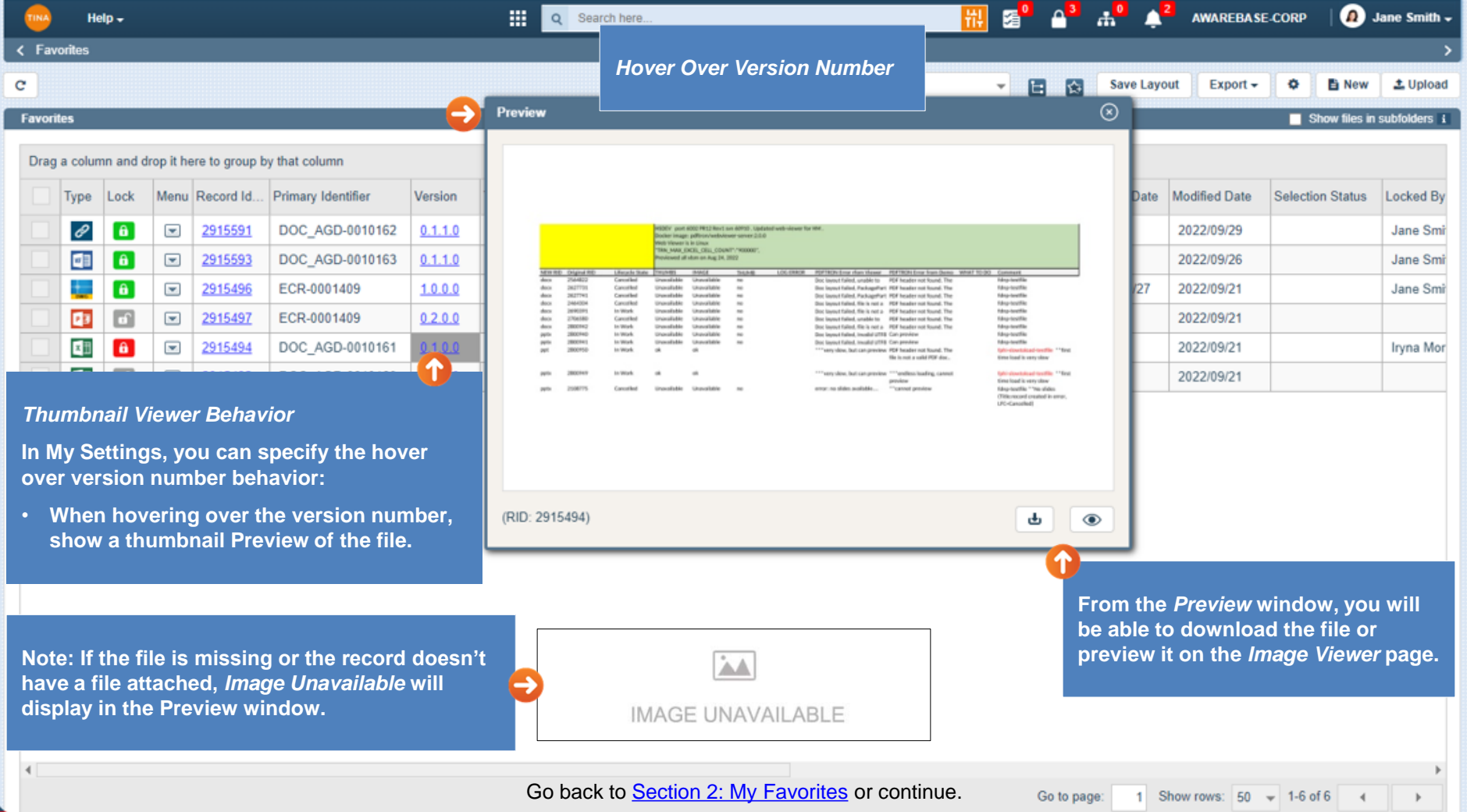

Ò

<span id="page-8-0"></span> $\frac{1}{11}$   $\frac{1}{20}$   $\frac{1}{10}$   $\frac{1}{40}$   $\frac{1}{4}$  awarebase-corp 薑  $\Omega$  Jane Smith  $\sim$ Q Search here. Help  $\sim$ < Favorites  $\mathbf{C}$ Grid Layout: Favorites 日 图 Save Layout Export  $\div$ ۰ **m** New 土 Upload ۰l Favorites Show files in subfolders i

#### Drag a column and drop it here to group by that column

Upload

口

Where

Vers Hist

-6

**Workflow** 

Vers Up

Type  $\mathcal O$ 中 t. Ø3

【<br>】<br>【】

**SP** 

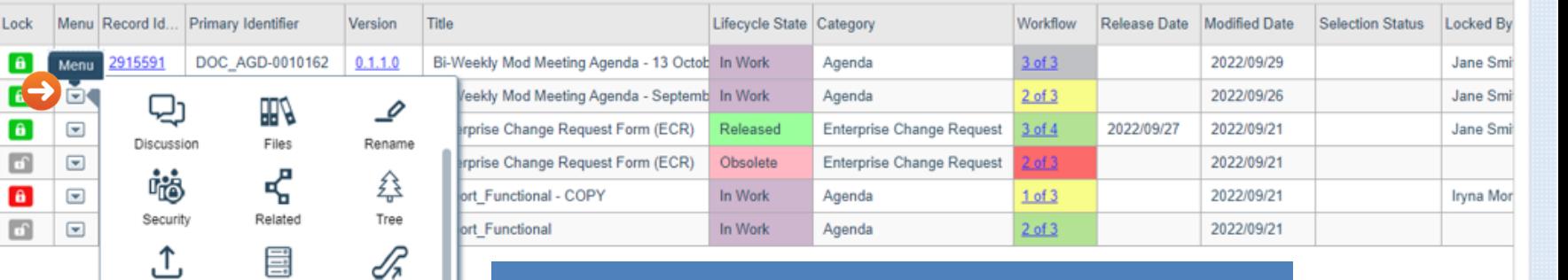

### *Menu*

**Dropdown** *Menu* **lists all the information you can open on selected Object/Folder, depending on category type and security settings.**

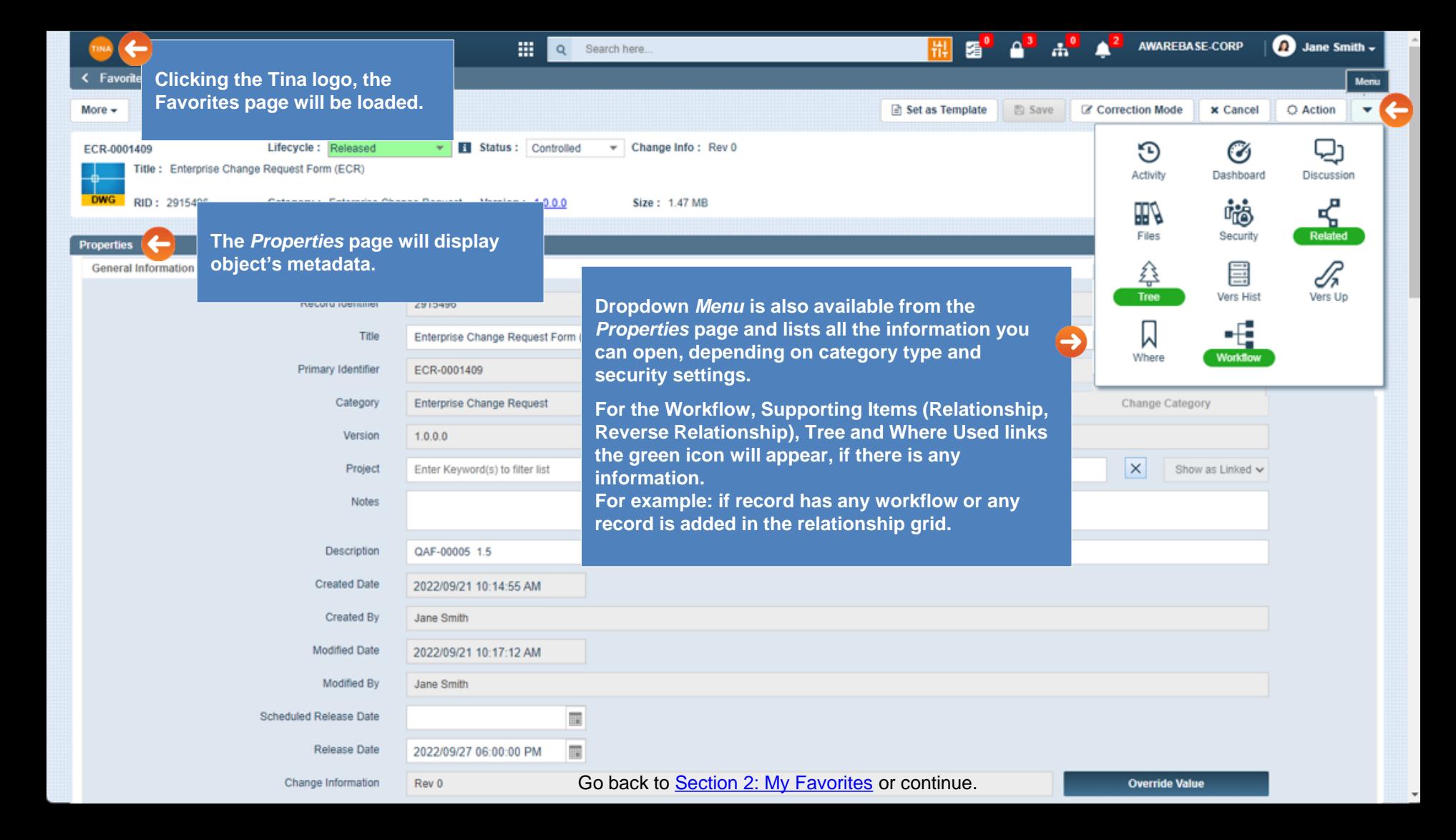

<span id="page-10-0"></span>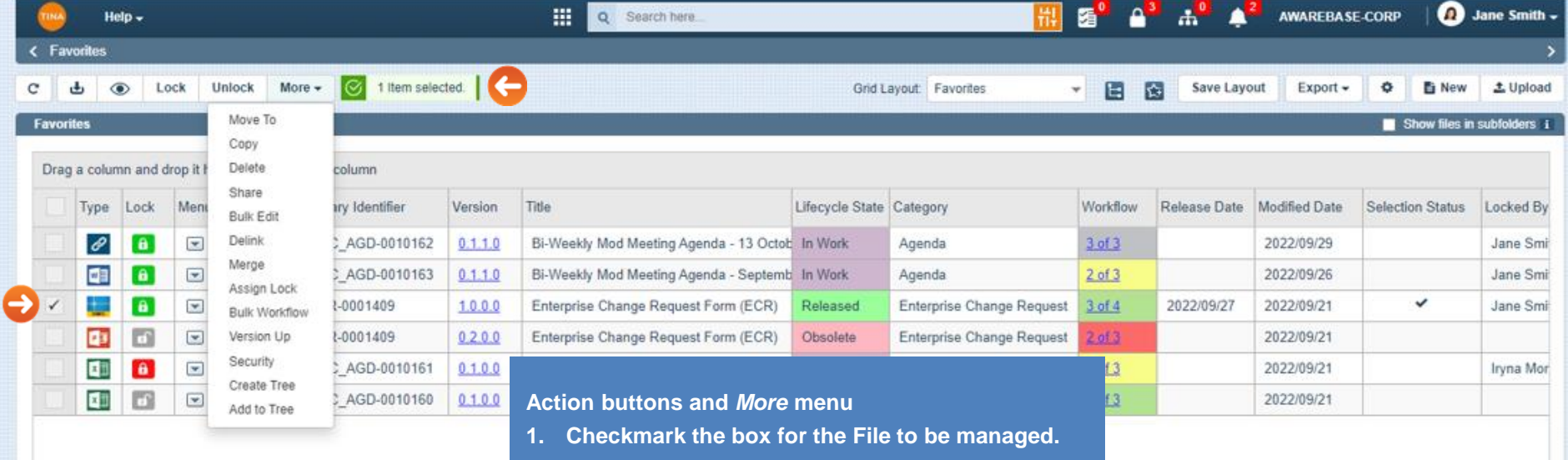

**2. The** *Download, Carousel (View All Selected in Carousel), Lock/Unlock* **and** *More* **buttons will appear on the top of the screen to provide the ability to manage selected object. By clicking the**  *More* **button, the dropdown menu with additional options will appear.**

**Note: Action buttons and** *More* **menu will be available from the Search, Tree, and Locked By Me grids as well.**

Go back to **[Section 2: My Favorites](#page-0-0)** or continue.

ď

Go to page:

1 Show rows:  $50 - 1.6$  of 6 4

<span id="page-11-0"></span>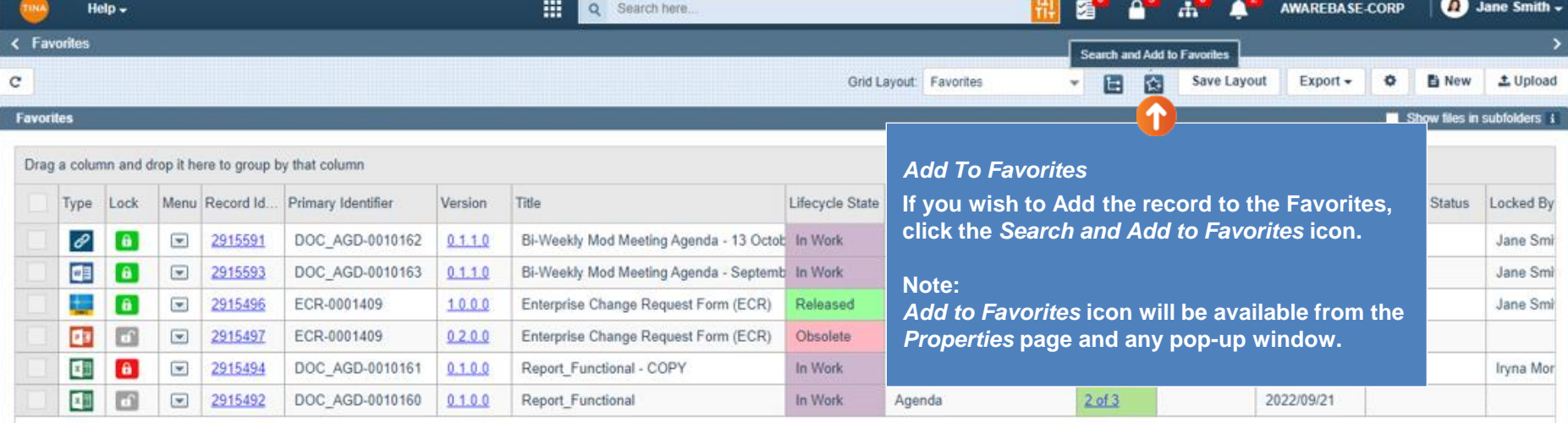

 $\overline{4}$ 

ê,

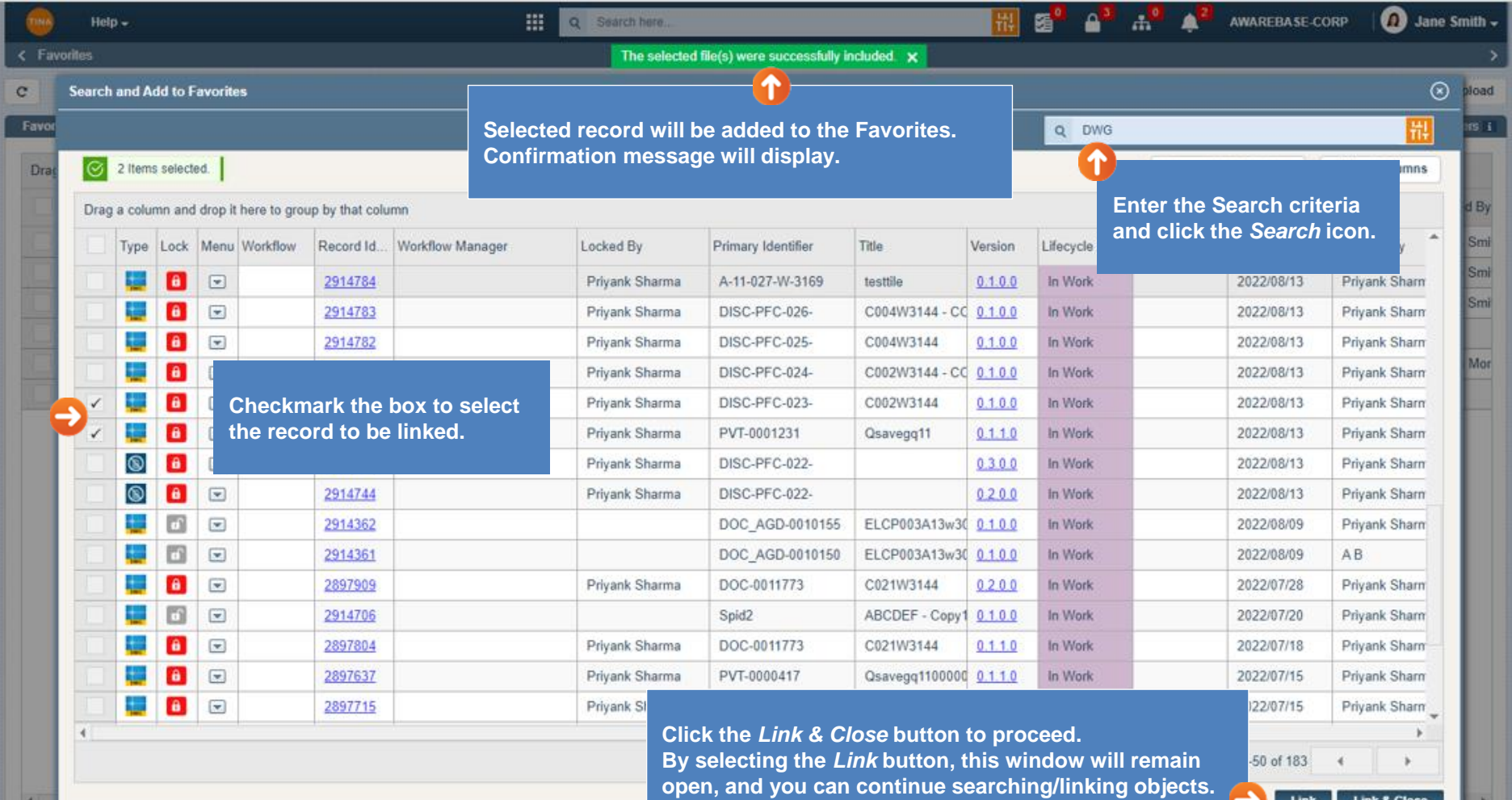

Ò,

Go back to <u>Section 2: My Favorites</u> or continue.

Link

Link & Close

×

<span id="page-13-0"></span>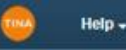

AWAREBASE-CORP ane Smith -

**< Favorites** 

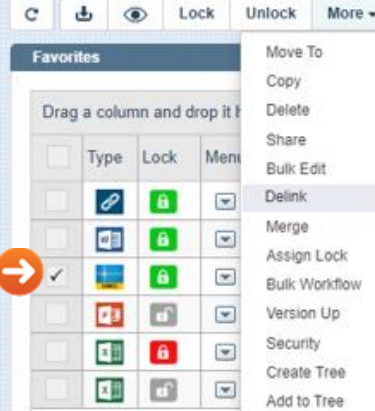

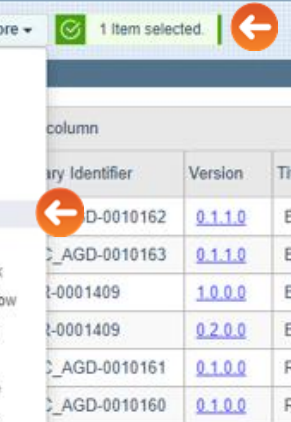

**Selected object will be removed from the** *Favorites* **page. Confirmation Message will display.** *Remove From Favorites*

**If you wish to remove any object from your Favorites:**

> **1. Checkmark the box for the File to be removed from Favorites.**

**The** *More* **button will appear on the top of the screen to provide the ability to manage selected object.**

**2. Click** *Delink***.**

**The system allows multiple objects to be selected. All actions listed in the** *More* **dropdown menu can be performed on the selected objects.** 

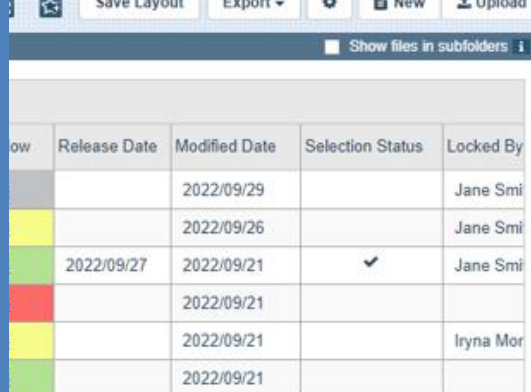

<span id="page-14-0"></span>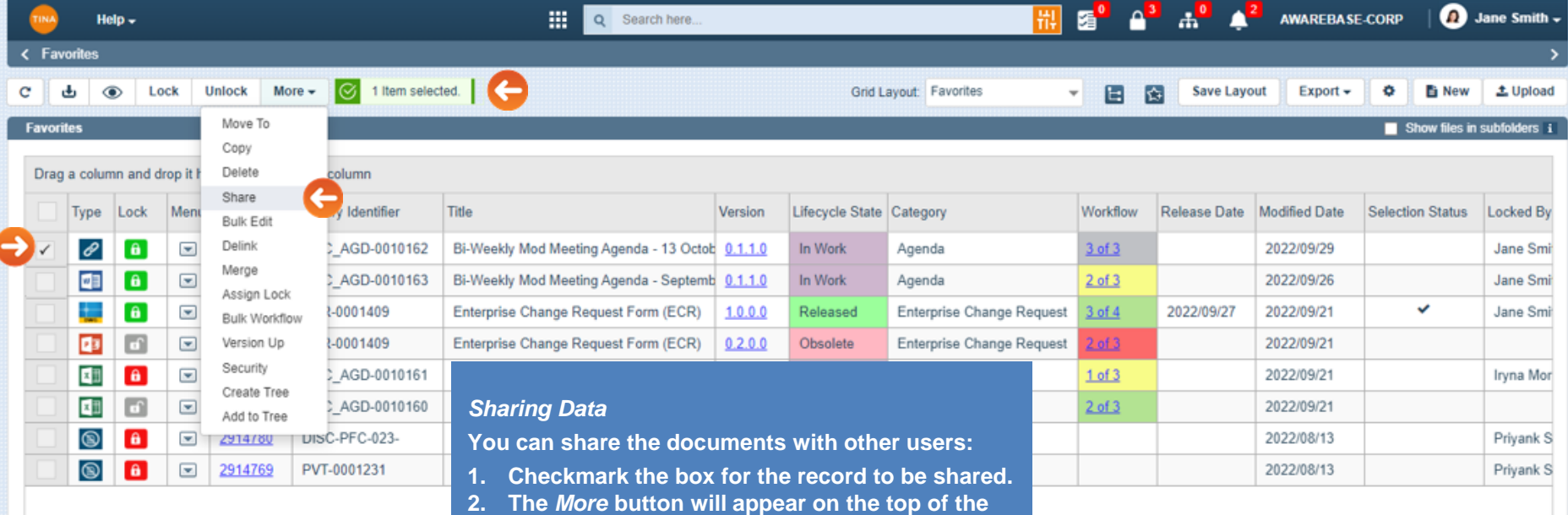

**screen. Select** *Share***.**

 $\overline{4}$ 

M

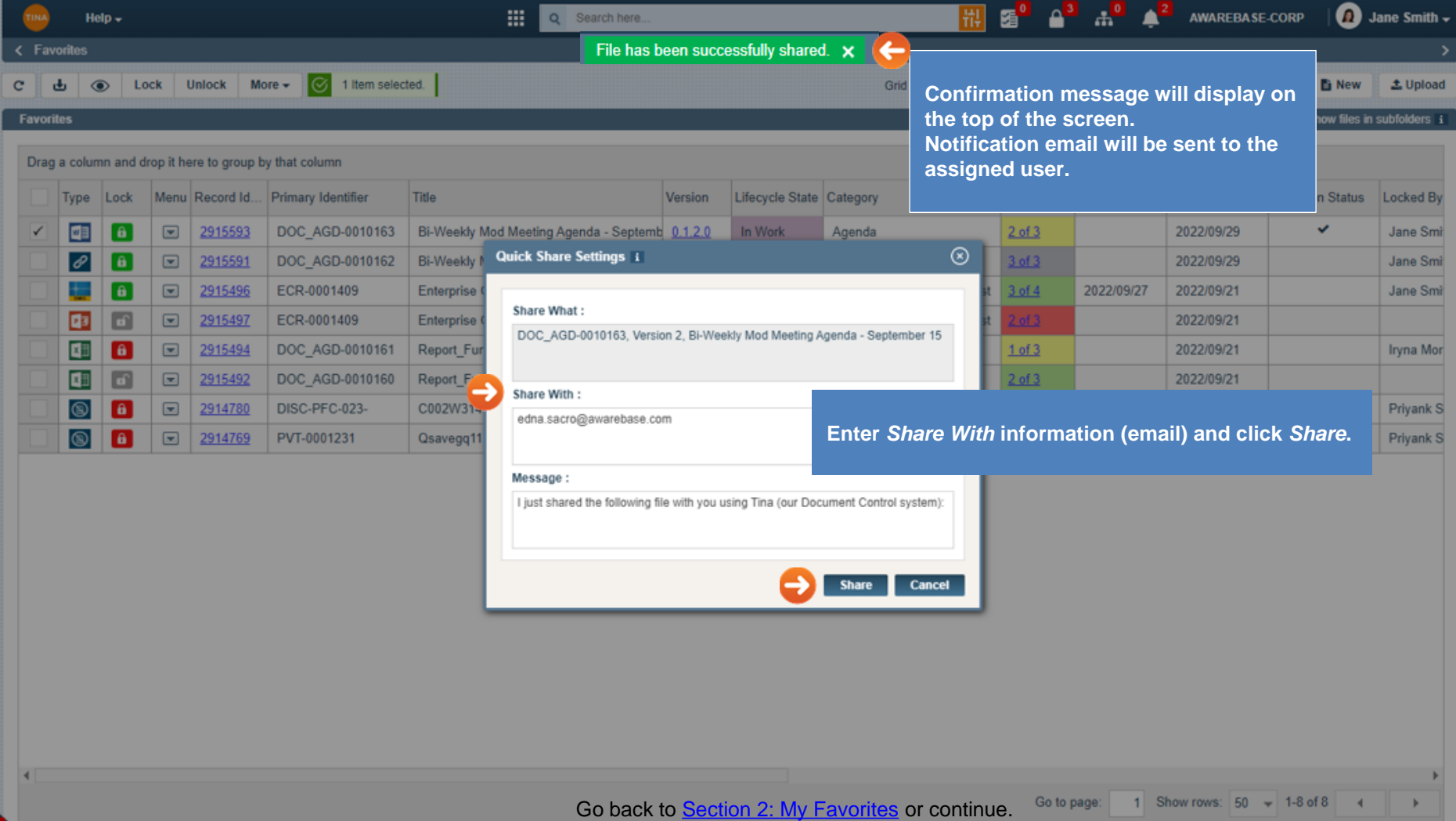

ð

<span id="page-16-0"></span>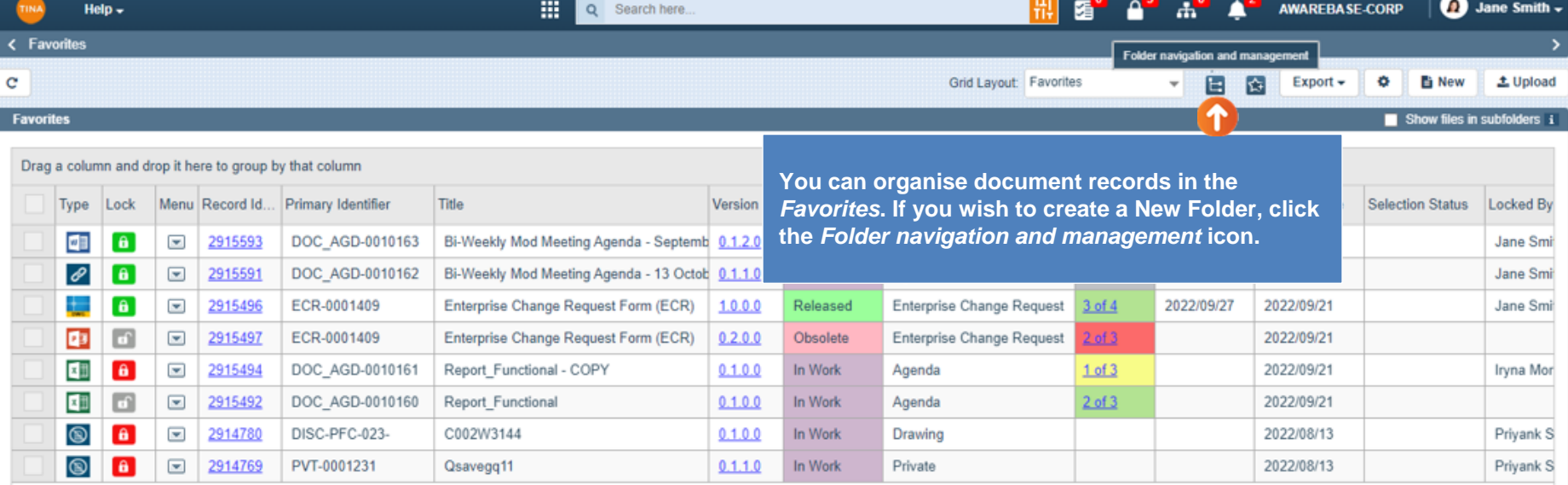

 $\overline{4}$ 

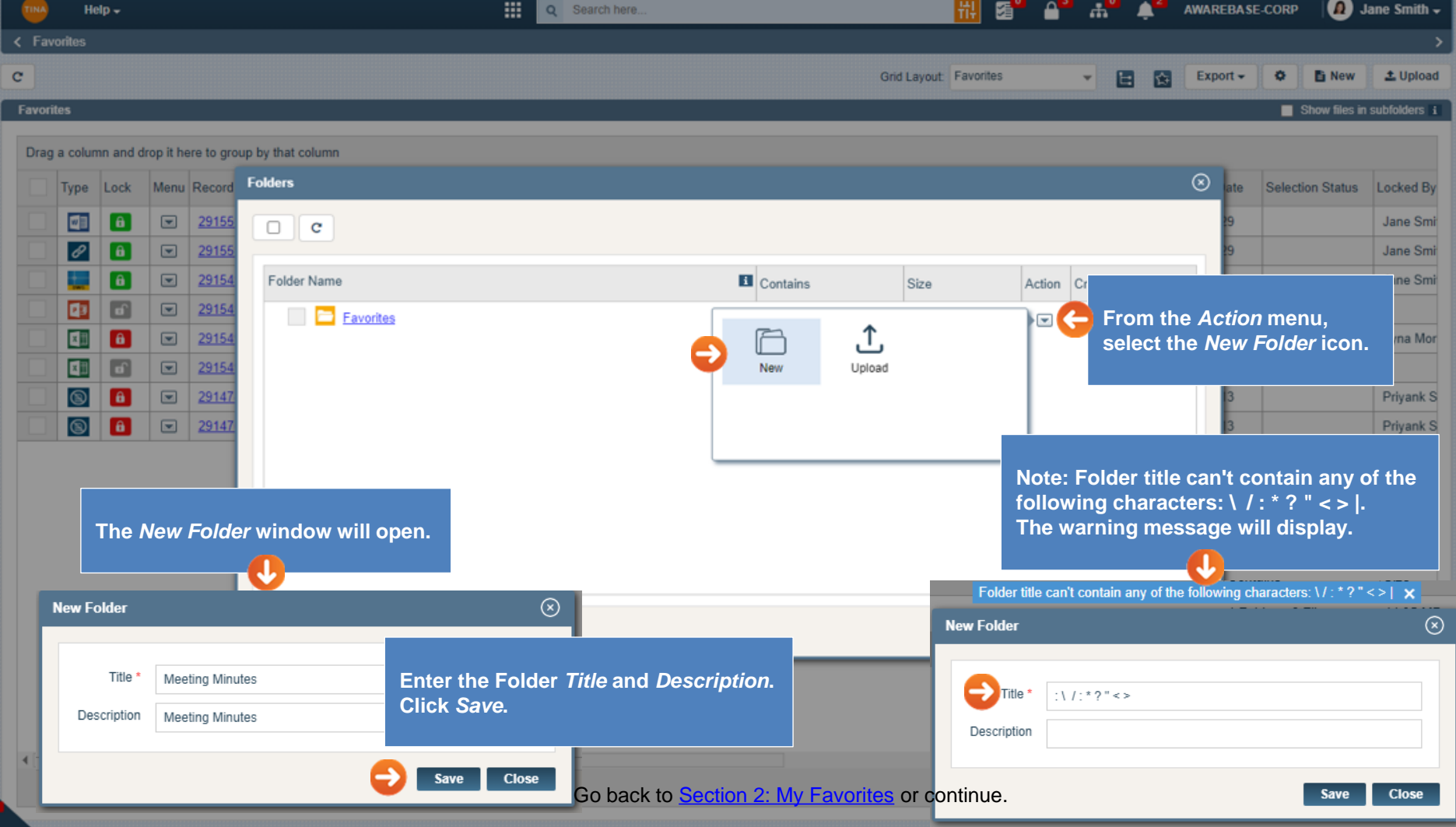

<span id="page-18-0"></span>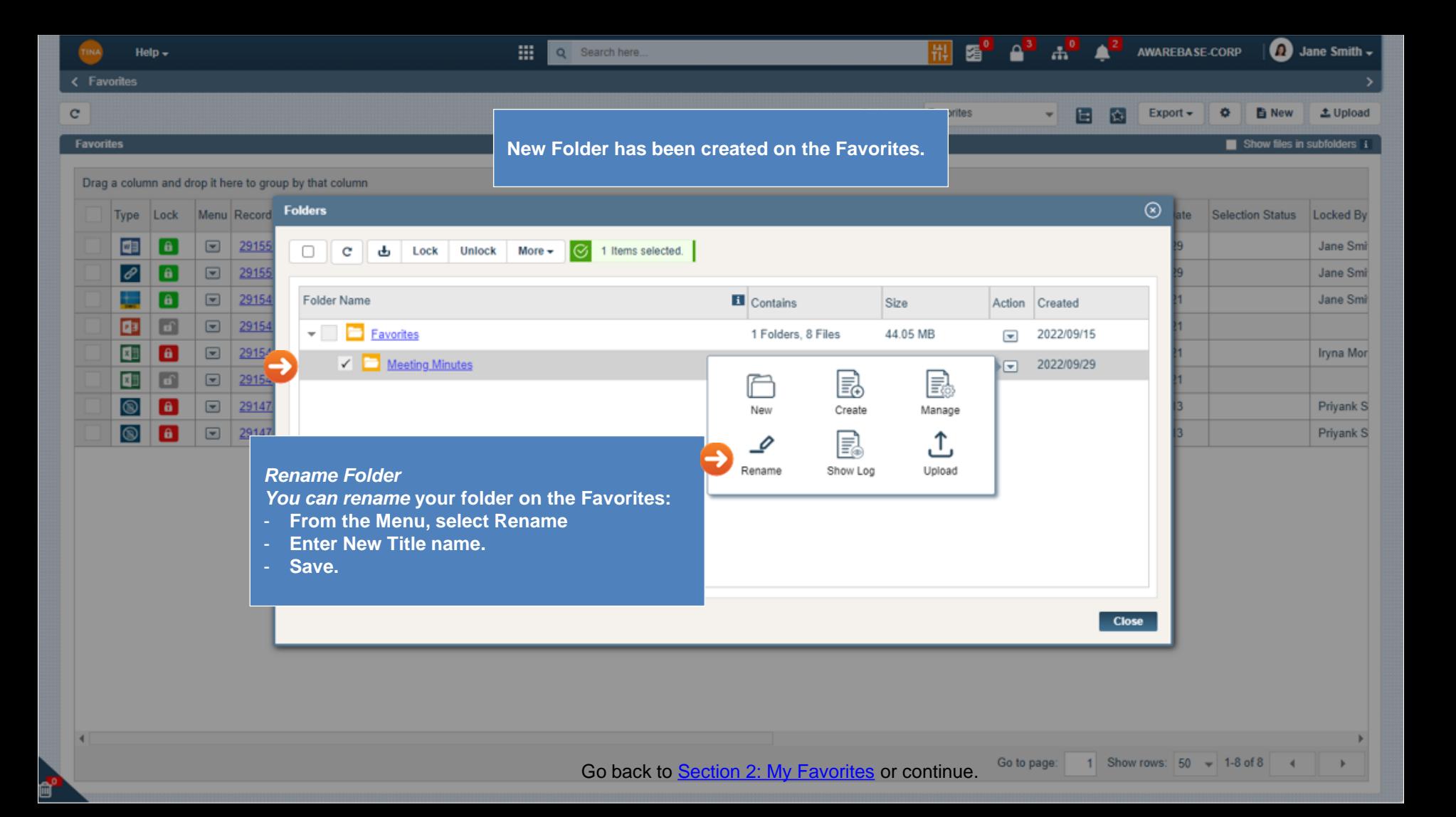

<span id="page-19-0"></span>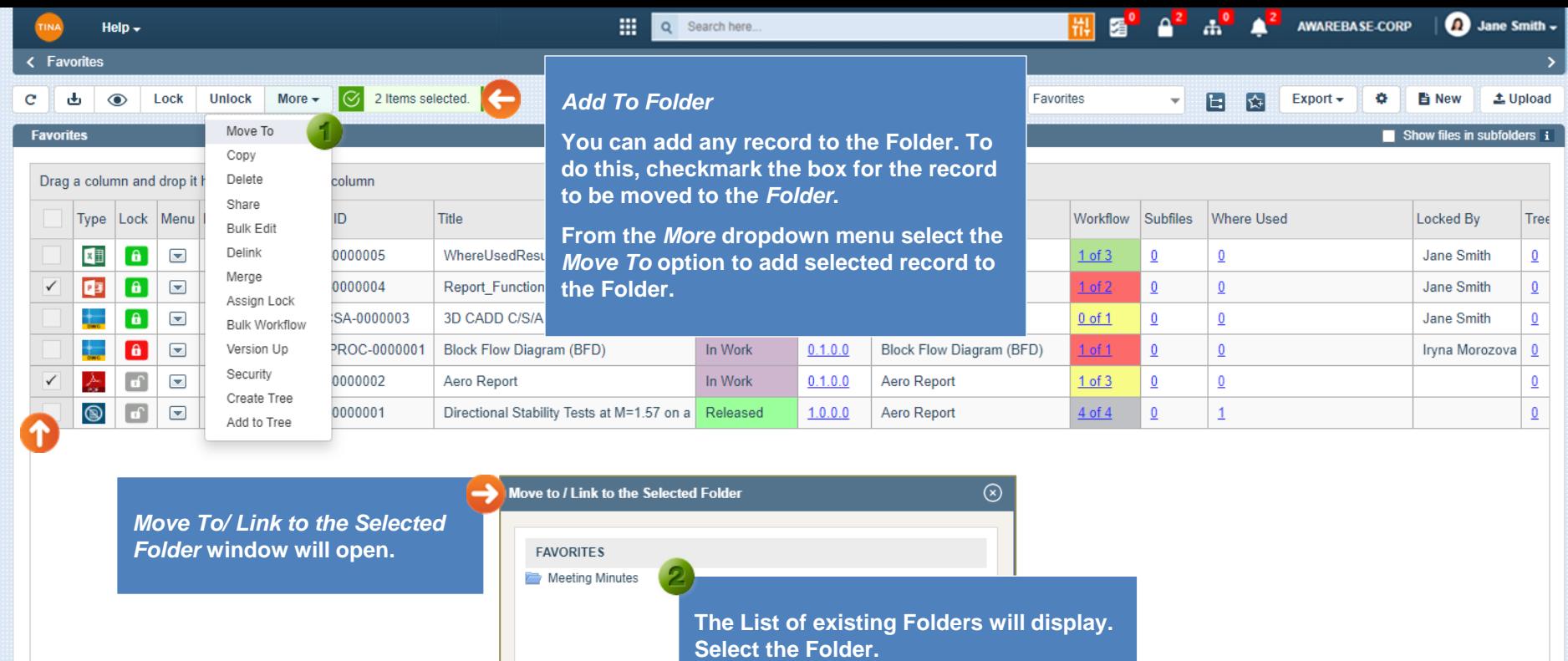

Move To Cancel

1 Show rows:  $20 \div 1.6$  of 6 4

Go to page:

**Select the** *Move To* **button to proceed.**

 $\blacktriangleleft$ 

<span id="page-20-0"></span>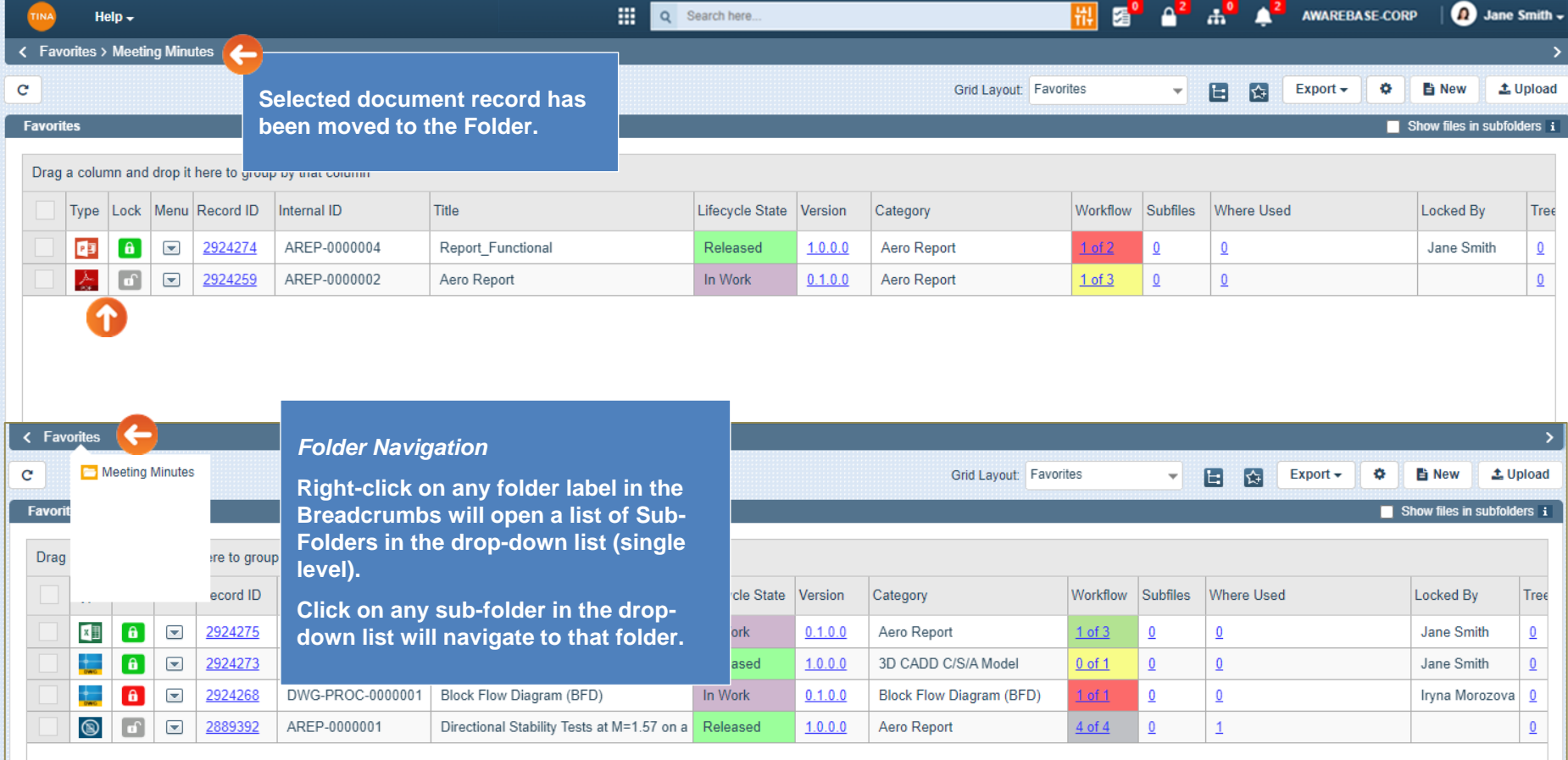

Go back to **Section 2: My Favorites** or continue.

e<sup>o</sup>

<span id="page-21-0"></span>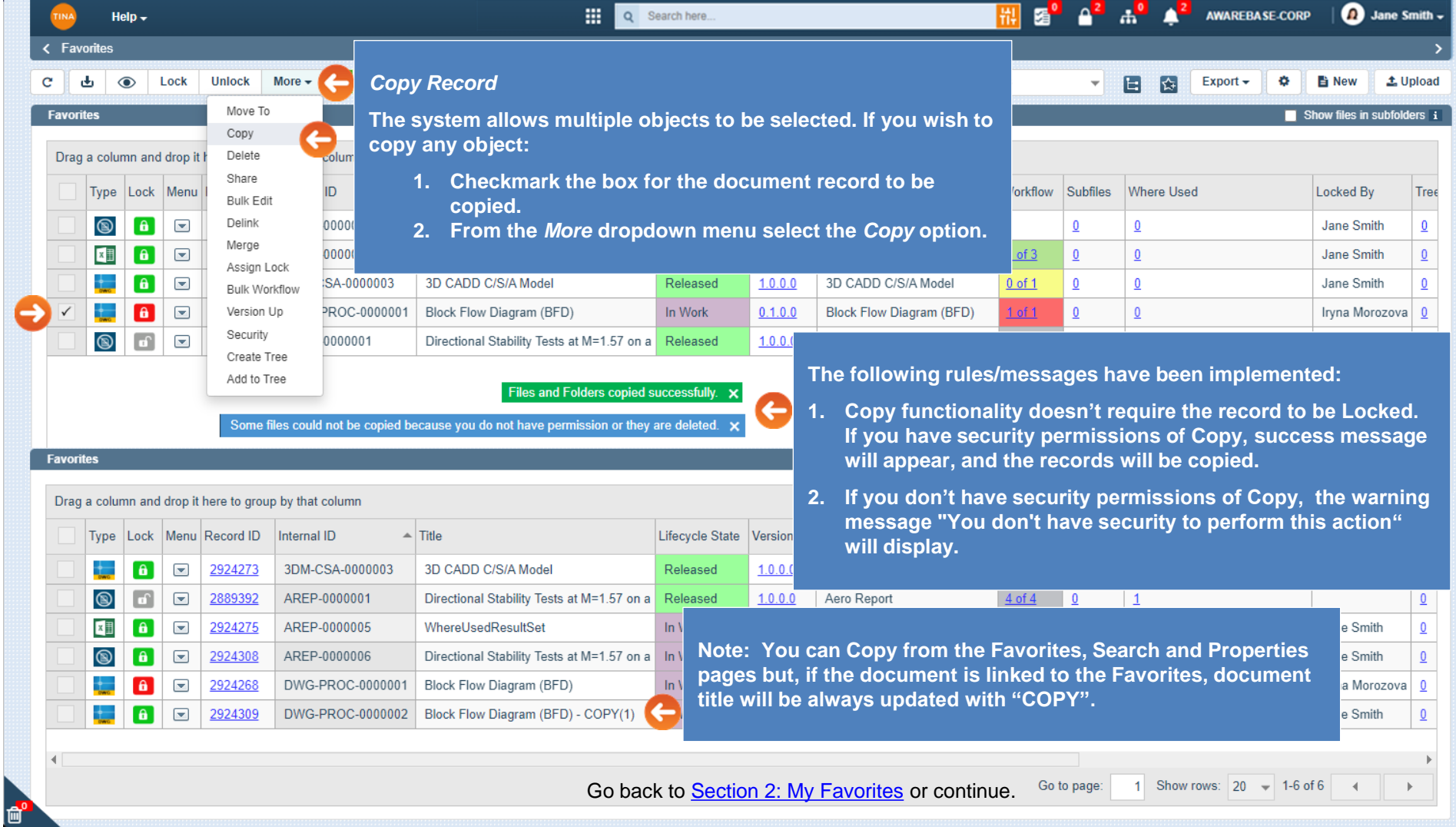

<span id="page-22-0"></span>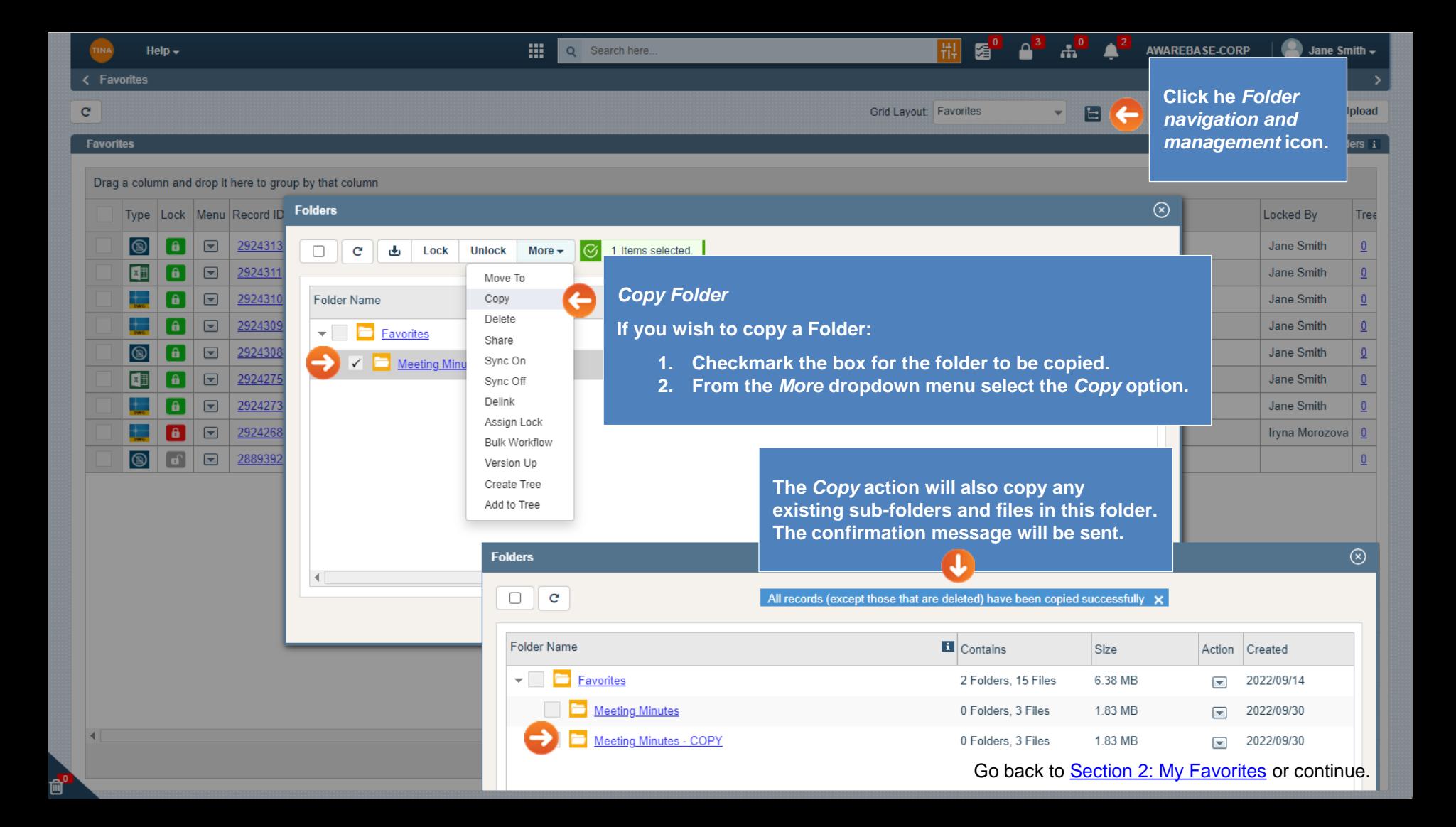

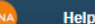

**帅。** 

噩  $|Q|$ Selected record(s) successfully deleted. x

#### <span id="page-23-0"></span>< Favorites > Meeting Minutes - COPY

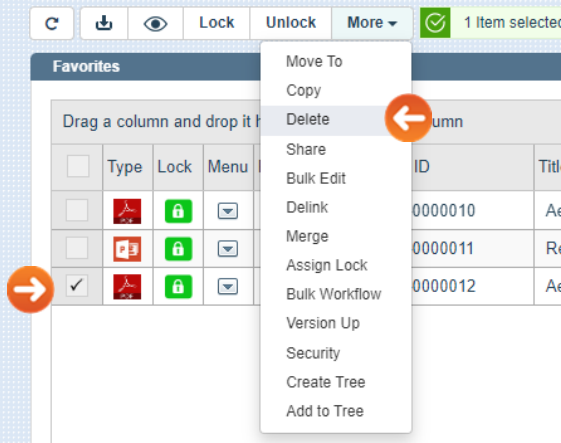

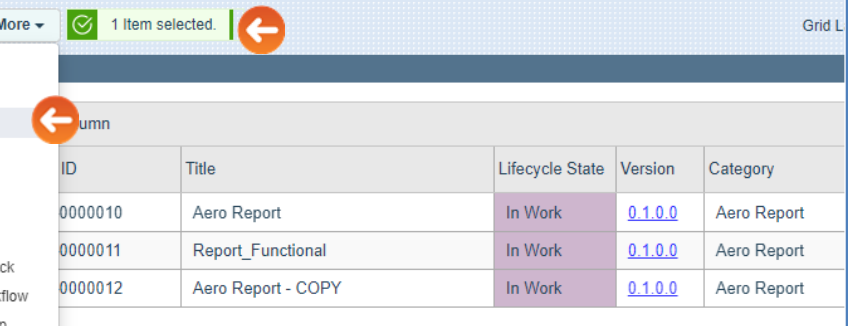

#### **Advisory-Referenced Record(s)**  $\circledcirc$ For your information, the record(s) you are about to delete may be referenced by other records in the system To understand more about these established references, cancel deletion and explore via the 'Where Used and 'Related From' features **Delete** Cancel Don't Show This Message Again

#### *Delete Record*

**The system allows multiple objects to be selected. If you wish to delete any object:**

 $\mathbf{a}^{\bullet}$ 

 $\triangle^2$ 

**AWAREBASE-CORP** 

 $\frac{2}{\pi}$ 

g "

- **1. Checkmark the box for the document record to be deleted.**
- **2. From the** *More* **dropdown menu select the** *Delete* **option.**
- **3. The confirmation message will be sent where you can confirm or cancel deletion process. Click OK to confirm.**

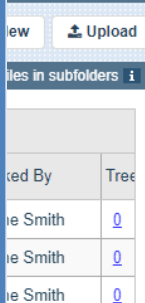

ane Smith -

Go back to **[Section 2: My Favorites](#page-0-0)** or continue.

<span id="page-24-0"></span> $Hello -$ 

靈 O Search here

< Favorites

#### $\mathbf{C}$ Export  $\div$  $\bullet$ **h** New 土 Upload Е Թ *Delete Folder* **Favorites** Show files in subfolders in **If you wish to delete any object:** Drag a column and drop it here to group by that column  $\circledR$ Type Lock Menu Record ID Folders **1. Checkmark the box for the to be deleted.**  Locked By Tree  $\boxed{\blacksquare}$ **2. From the** *More* **dropdown menu select the**  2924313 **Jane Smith**  $\Omega$ l a i  $\Delta$  $\Box$  $\mathbf{C}$ Lock **Unlock** More  $\sim$ *Delete* **option.**  $\Box$ 2924311 Jane Smith  $\overline{0}$ Œ l a i Move To  $\boxed{\blacksquare}$ 2924310 Folder Name Copy **3. Delete action will also delete any existing**  ated Jane Smith  $\Omega$ Delete **sub-folders and files in this folder. The**   $\Box$ 2924309 Jane Smith  $\overline{0}$  $\overline{\phantom{a}}$   $\overline{\phantom{a}}$ Favorites 2/09/14 Share **confirmation will be sent where you can**   $\Box$ 2924308 Jane Smith  $\overline{0}$ Sync On **Meeting Minu** 2/09/30 **confirm or cancel deletion process. Click XII** fa.  $\boxed{\blacksquare}$ 2924275 **Jane Smith**  $\overline{0}$ Svnc Off Meeting Minu *Delete* **to confirm.** 2/09/30 Delink  $\boxed{\blacksquare}$ 2924273  $\theta$ Jane Smith  $\overline{0}$ Assign Lock  $\mathbf{a}$  $\boxed{\blacksquare}$ 292426 Iryna Morozova **Bulk Workflow**  $\circledcirc$  $\sqrt{a}$  $\square$ 2889392 **Advisory-Referenced Record(s)**  $\circledR$ Version Un Create Tree Add to Tree For your information, the record(s) you are about to delete may be referenced by other records in the system **Folders** Selected folder(s) and record(s) successfully deleted. x To understand more about these established references, cancel deletion and explore via the 'Where Used and 'Related From' features  $\Box$   $\Box$ **Confirmation message will be sent.** □ Don't Show This Message Again **Delete Cancel Folder Name** Size Action Created – 6 Favorites 1 Folders, 12 Files 4.54 MB  $\overline{\phantom{0}}$ 2022/09/14 **Meeting Minutes** 0 Folders, 3 Files 1.83 MB 2022/09/30  $\Box$ Go to page: 1 Show rows:  $50 \div 1 - 8$  of 8  $\overline{4}$

副 屠 AWAREBASE-CORP

Jane Smith  $\sim$ 

Go back to [Section 2: My Favorites](#page-0-0) or continue. Go back to [Section 2: My Favorites](#page-0-0) or continue.

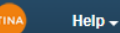

噩

#### <span id="page-25-0"></span>**Favorites**

 $\mathbf{e}$ 

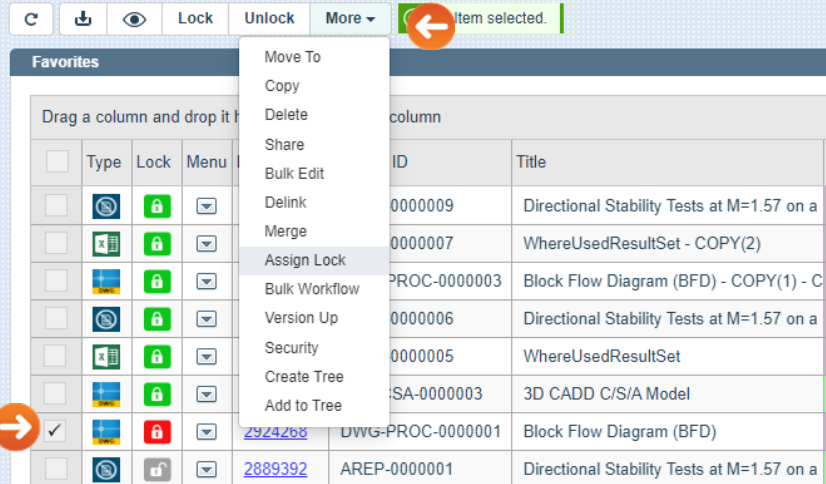

**security permissions:**

• **Assignee – Take Lock.**

**another),**

**Both the assigner and the assignee must have** 

• **Assigner – Override Lock (take lock from** 

#### *Assign Lock To Someone Else*

**Users who have the permission can assign the lock of documents to any other user:**

- **1. Checkmark the box for the record.**
- **2. From the** *More* **dropdown menu select the** *Assign Lock* **option.**

E 2

AWARERA SE CORP

**O** Jane Smith -

± Upload ubfolders i

> Tree  $\overline{0}$

> > $\overline{0}$  $\overline{0}$

 $\overline{0}$ 

 $\underline{0}$  $\pmb{0}$ zova<sup>o</sup>  $\overline{0}$ 

- **3. The** *Assign Lock* **window will open. Type and Search any user to assign lock.**
- **4. As soon as user is selected, pop-up will be closed and lock will be assigned to this user.**
- **5. Notification will be sent to the user from whom the lock is taken away and to the user who gets the lock.**

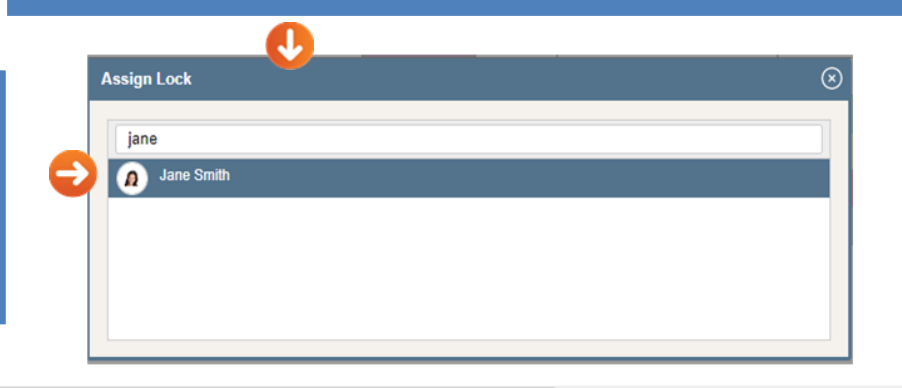

Go to page:

Go back to [Section 2: My Favorites](#page-0-0) or continue.

₩,

噩 Q Search here.

Your changes are being processed via Job 66669, Check on progress in the Job Status section

<span id="page-26-0"></span>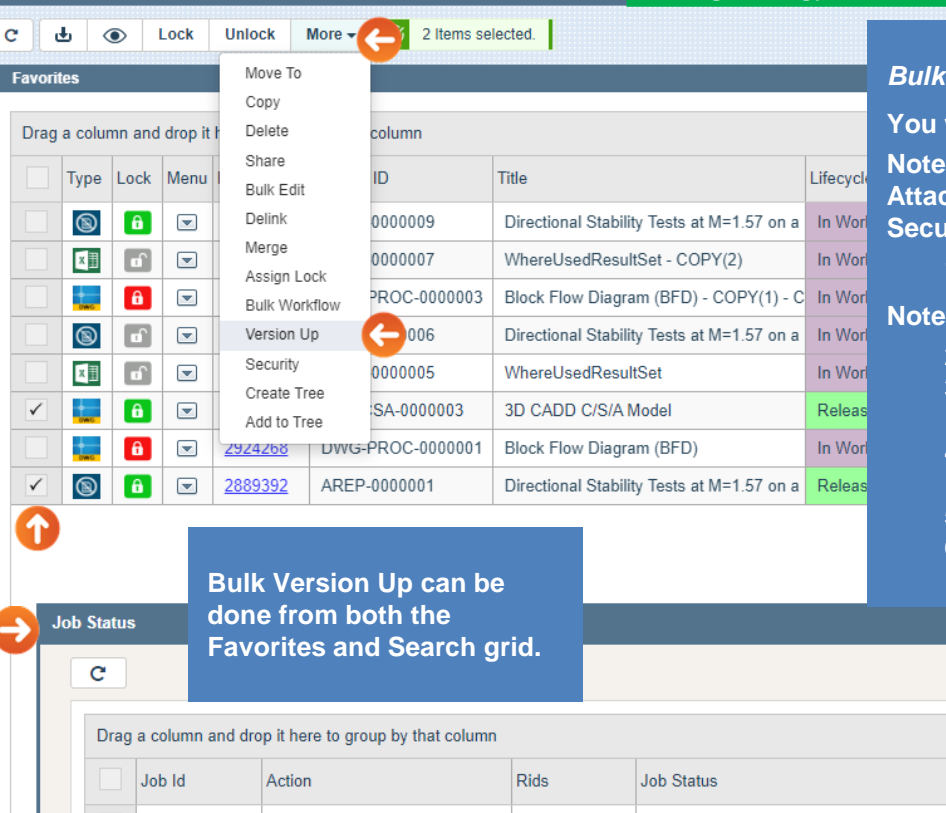

# **Version Up**

**You will be able to bulk version up on multiple files. Note that default Version Up configuration setting is obeyed (File** 

**Athachment, Version Type, Change Info, Inherit Ancillary and Security):**

"国

**1. Checkmark the boxes for the documents to be versioned up.**

You need to lock all documents before Version Up.

- **2. From the More dropdown menu select the Version Up option.**
- **3. A job will be created, and flying message will be displayed giving information about Job number.**
- **4. You can check the status of version up job in the Job Status Report.**
- **5. Job Status emails (Started/Completed) will be sent.**
- **6. Newly created records will appear under you Favorites folder.**

 $\Box$   $\odot$ 

۰

Export  $\sim$ 

**O** Jane Smith -

load  $\overline{35}$ 

> Tree  $\bf{0}$  $\underline{0}$  $\underline{\mathbf{0}}$  $\Omega$  $\overline{0}$  $\mathbf{0}$

Job Completed **Job Submitted Notes** Type Your Notes Here 66669 Version Up  $\overline{2}$ (2/2)-Completed 2022/10/03 2022/10/03 66668 Workflow Response  $\overline{2}$ (2/2)-Completed 2022/09/20 2022/09/20 **Type Your Notes Here** 

AWARERA SE CORP

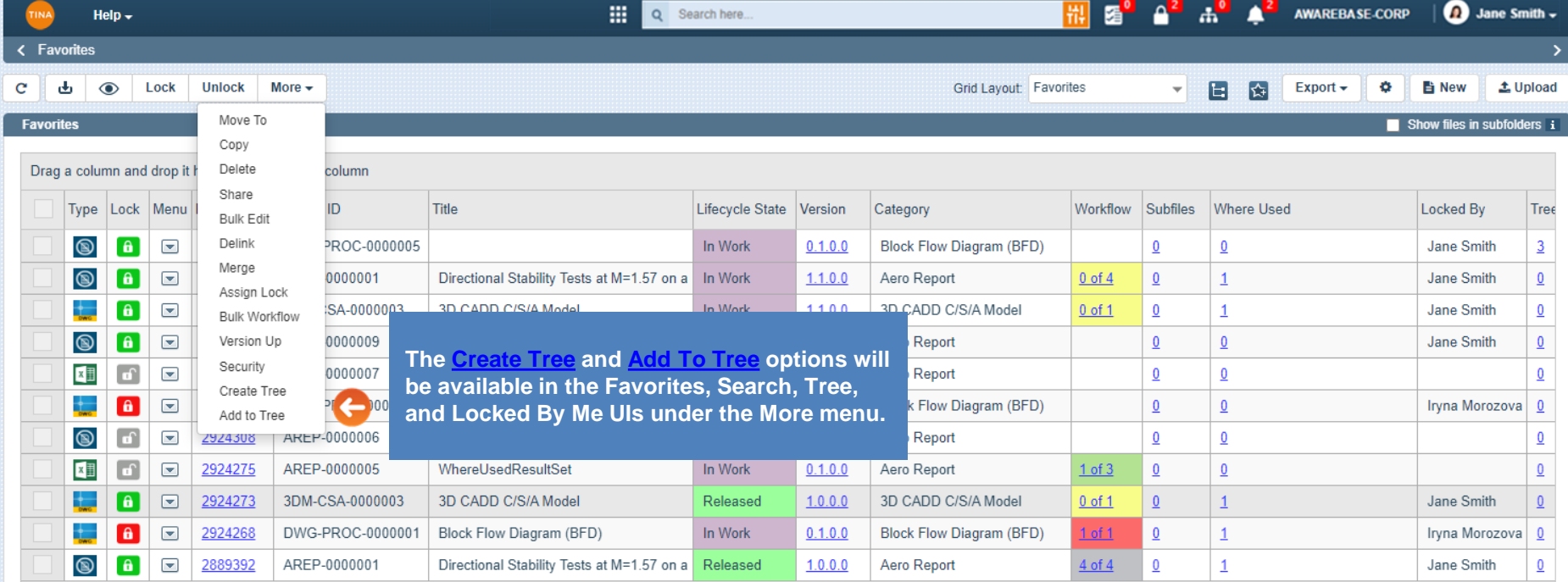

 $\overline{4}$ 

e.

<span id="page-28-0"></span>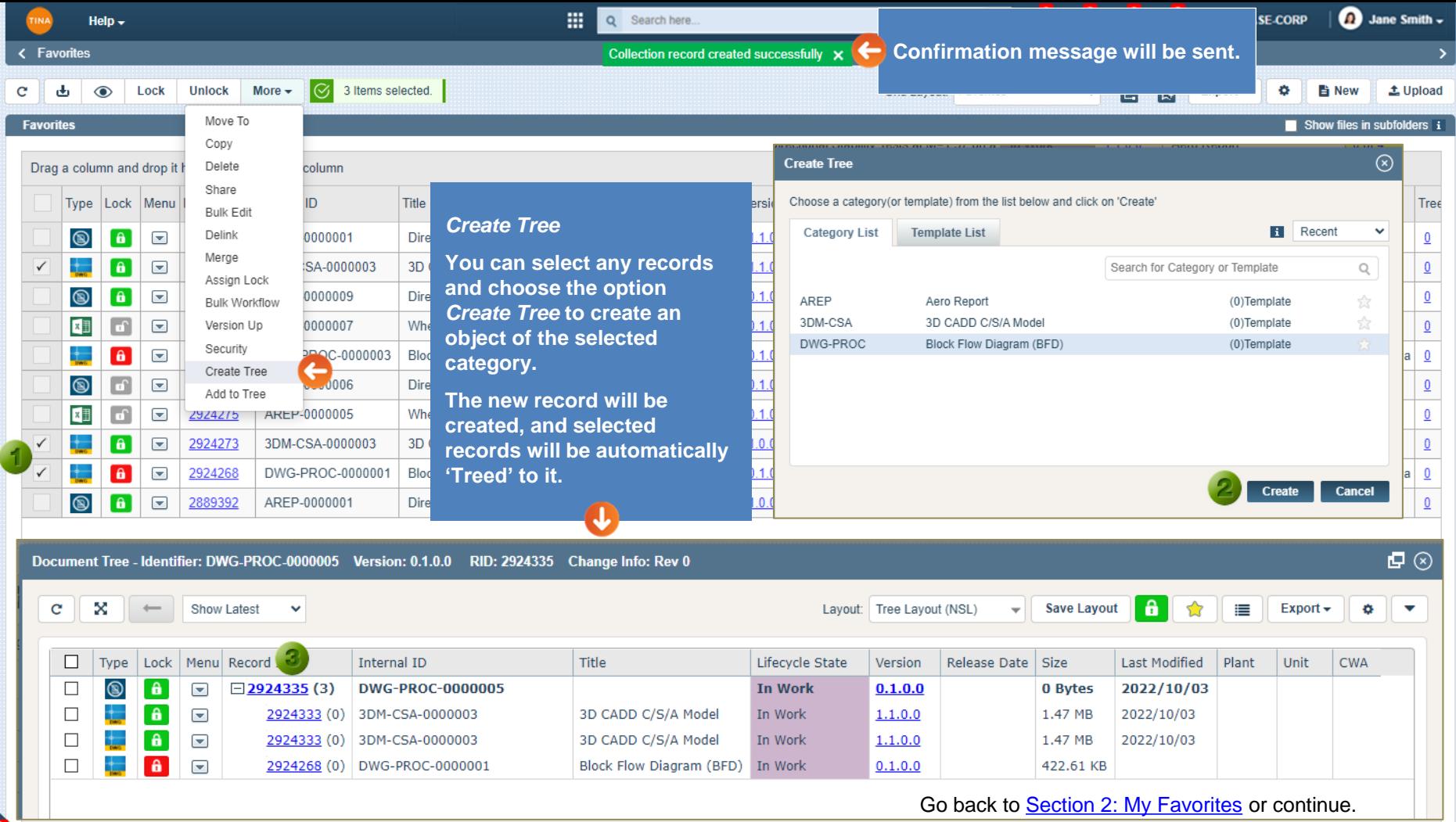

。<br>画

<span id="page-29-0"></span>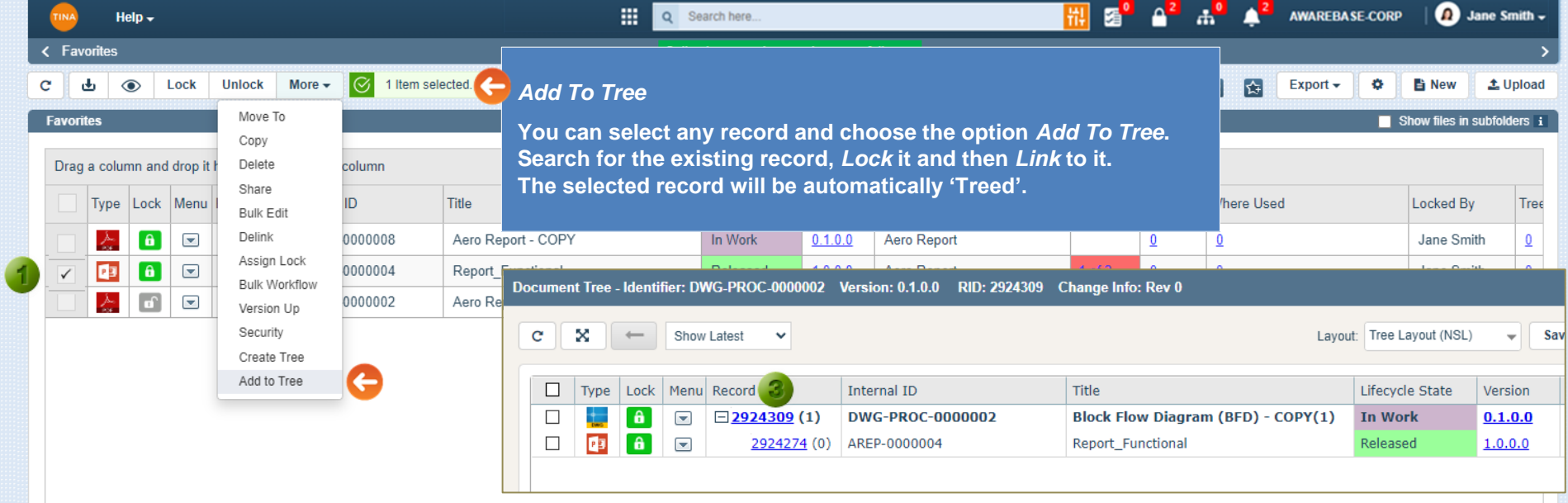

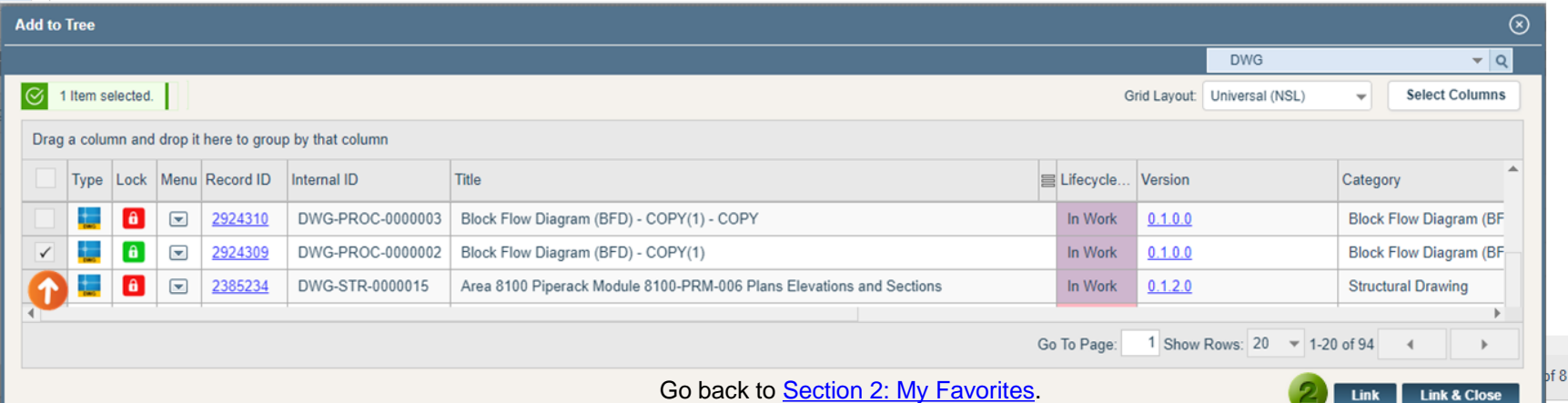

<span id="page-30-0"></span>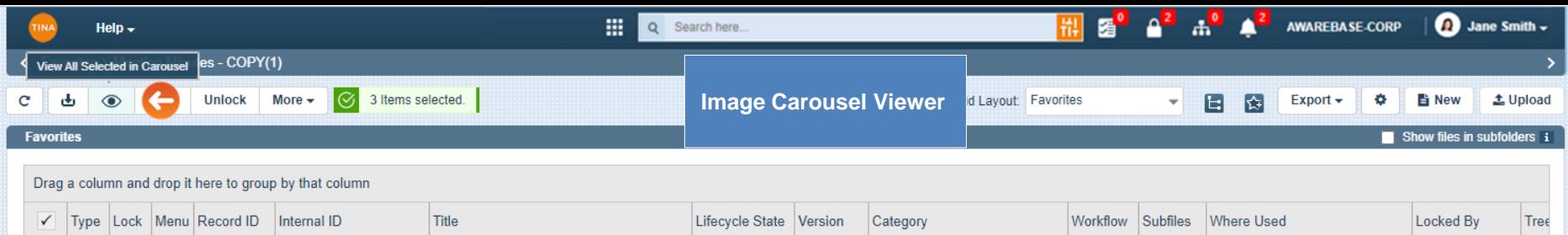

 $0.1.0.0$ 

 $0.1.0.0$ 

 $0.1.0.0$ 

Aero Report

Aero Report

Aero Report

 $\underline{0}$ 

 $\underline{0}$ 

 $\underline{0}$ 

 $\underline{0}$ 

 $\Omega$ 

 $\underline{0}$ 

Jane Smith

Jane Smith

Jane Smith

 $\underline{0}$ 

 $\overline{0}$ 

 $\underline{0}$ 

In Work

In Work

In Work

**Multi-select and** *View in Carousel*  **will be available on the grids that have a multi-select option.**

2924324

2924325

2924326

AREP-0000013

AREP-0000014

AREP-0000015

Aero Report

Report Functional

Aero Report - COPY

 $\overline{\phantom{0}}$ 

 $\overline{\phantom{a}}$ 

 $\theta$ 

 $\theta$ 

 $\theta$  $\overline{\phantom{a}}$ 

态 画

 $\frac{\lambda}{2\pi}$ 

 $\checkmark$ 

 $\checkmark$ 

 $\checkmark$ 

 $\overline{\phantom{0}}$ 

p<mark>or</mark>

**Select the records and click the** *View All Selected in Carousel* **icon.**

**[Image Carousel page](#page-31-0) will open in a new tab.**

<span id="page-31-0"></span>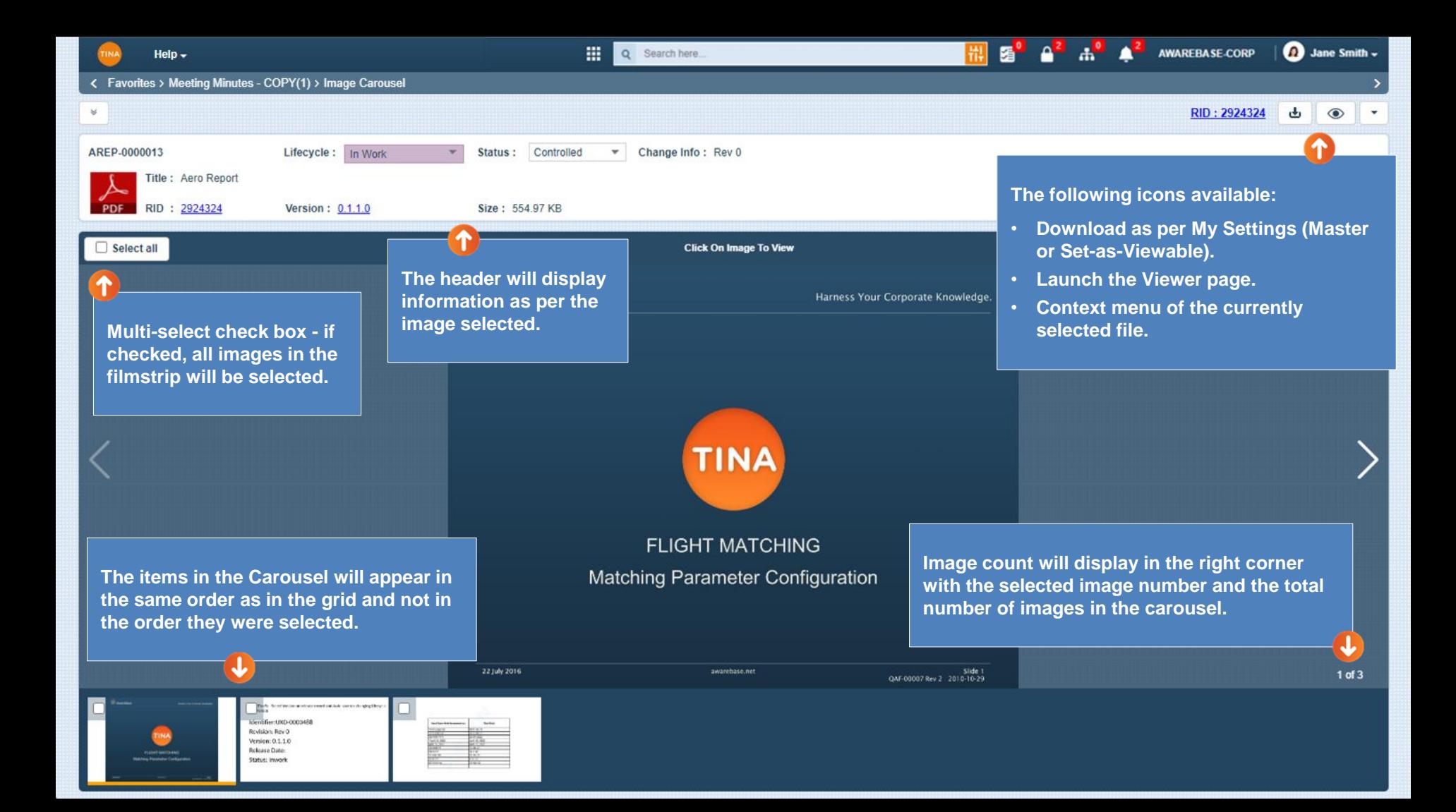

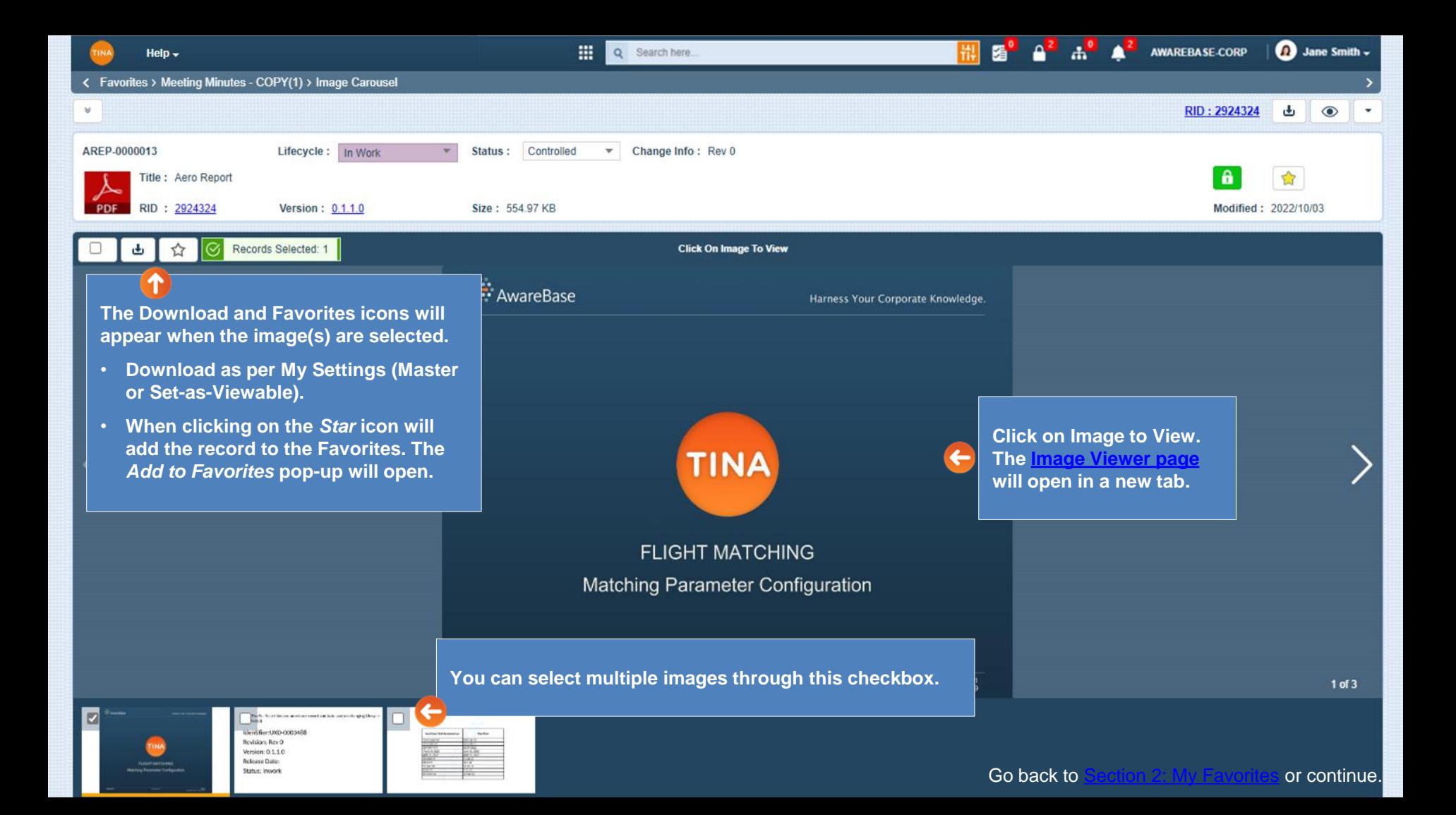

<span id="page-33-0"></span>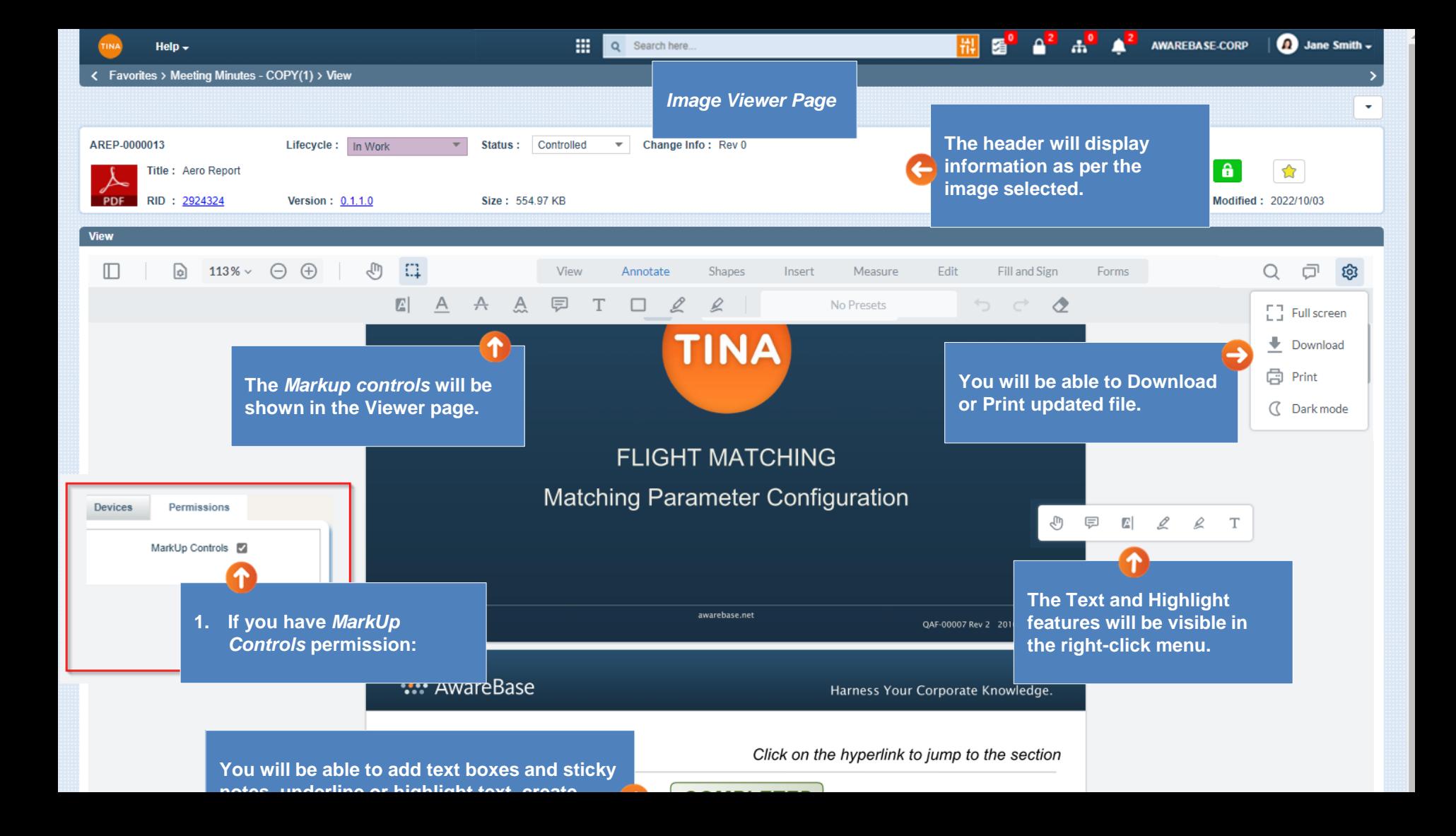

<span id="page-34-0"></span>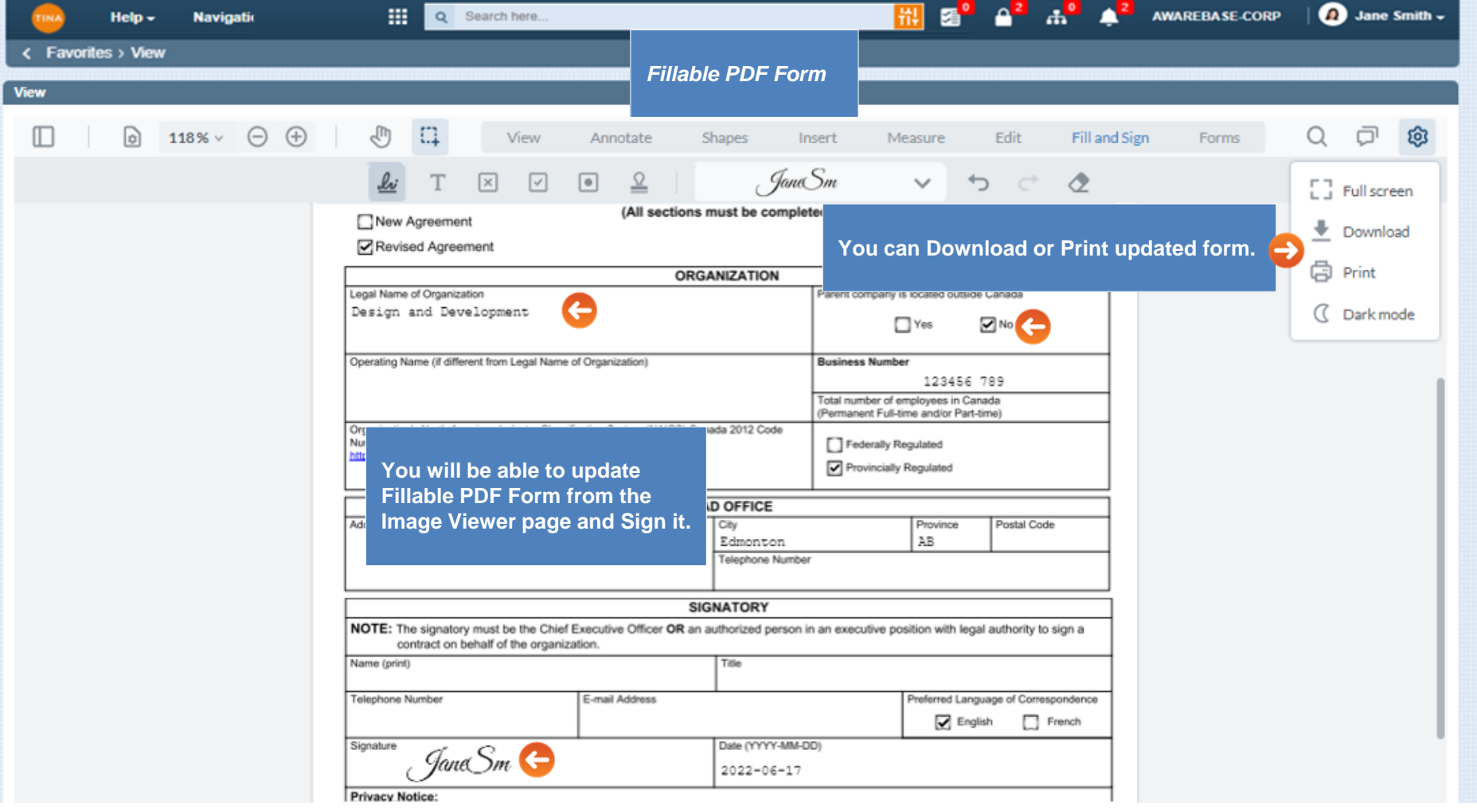

 $\blacktriangle$ 

<span id="page-35-0"></span>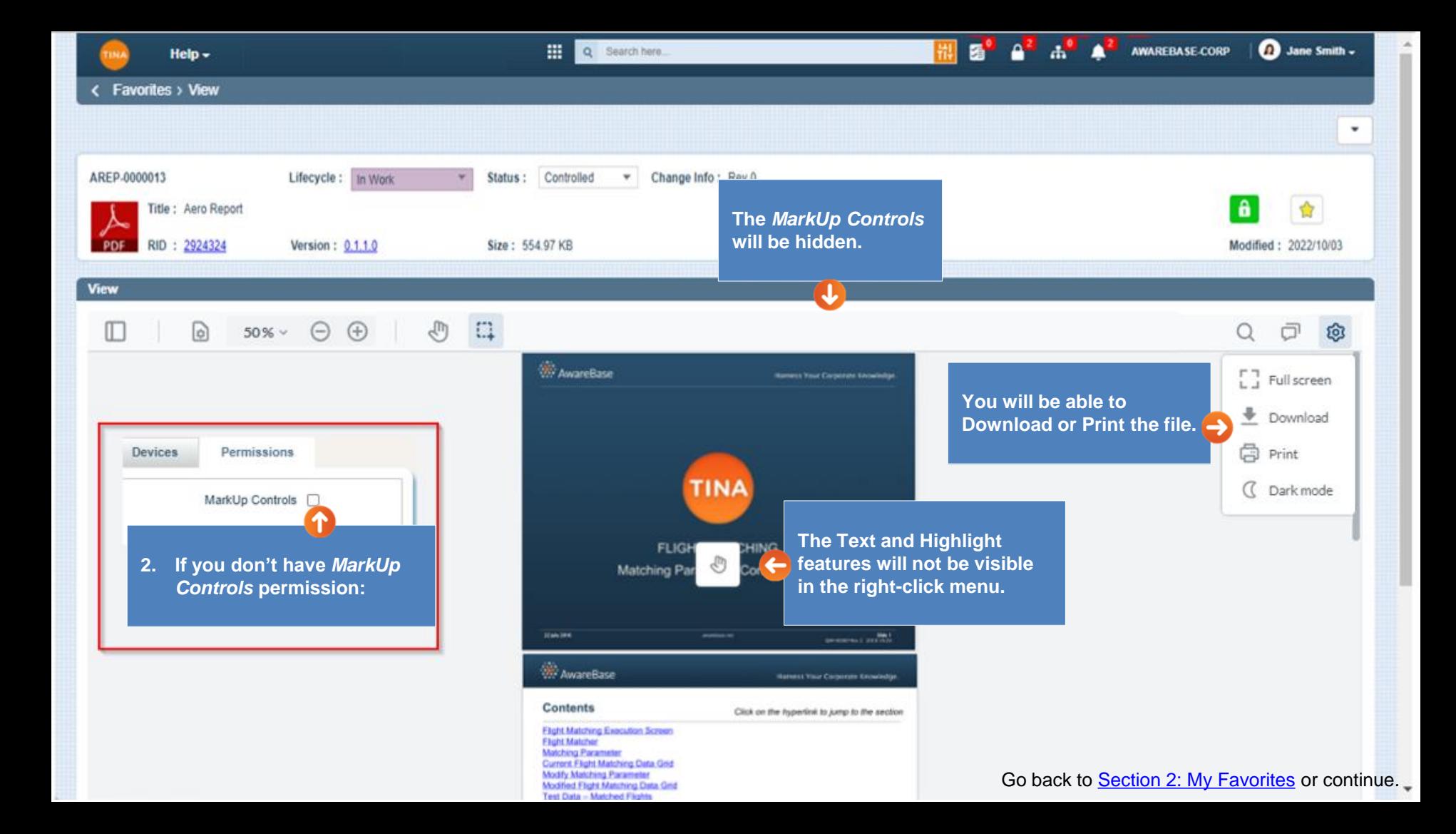

# **Supported File Types**

<span id="page-36-0"></span>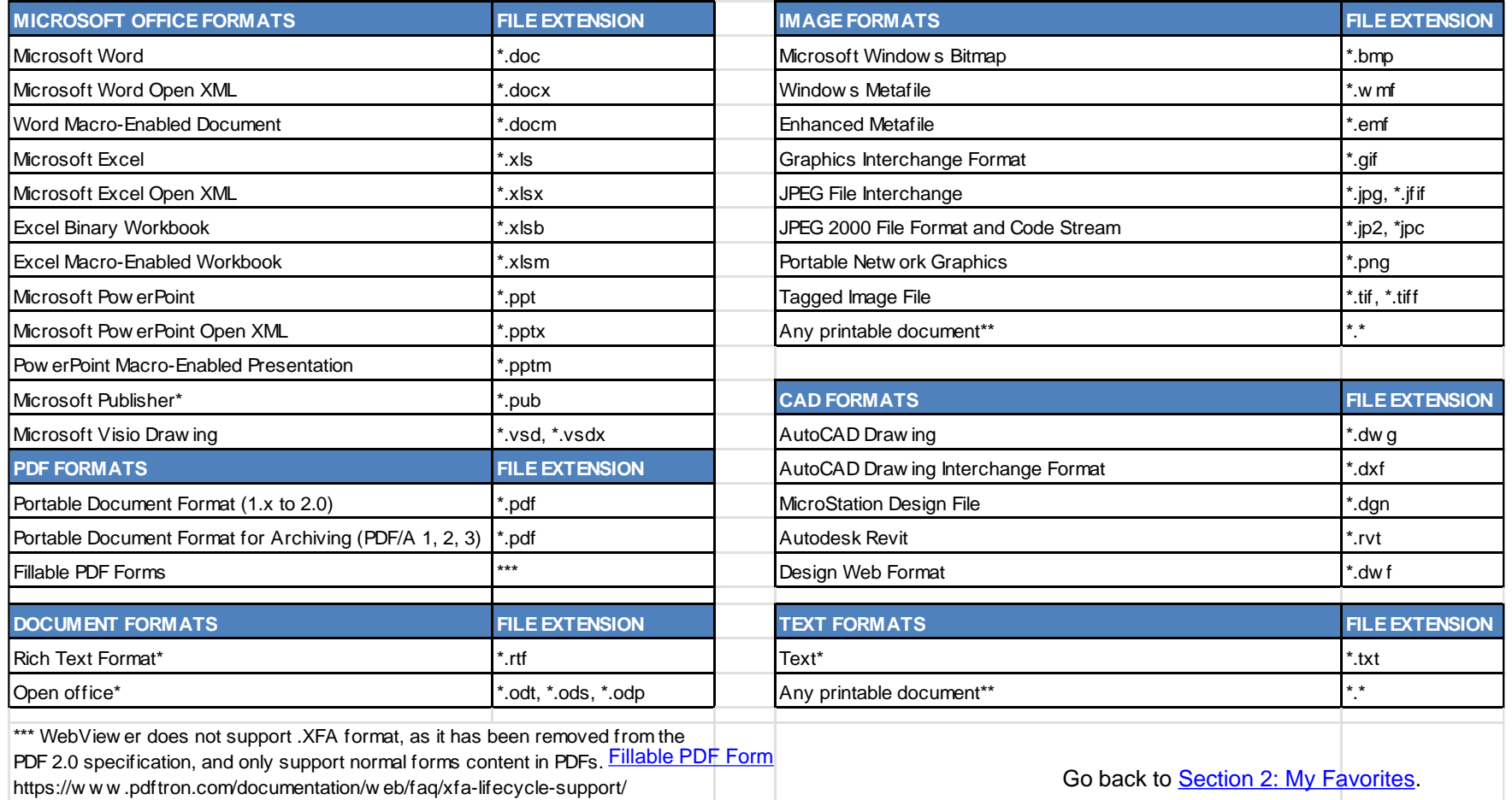